# Start her **MFC-J6910DW** CEC **Hurtig installationsvejledning**

Læs Håndbog med sikkerhedsinformation og juridiske oplysninger, før du sætter maskinen op. Læs derefter denne Hurtig installationsvejledning for korrekt opsætning og installation.

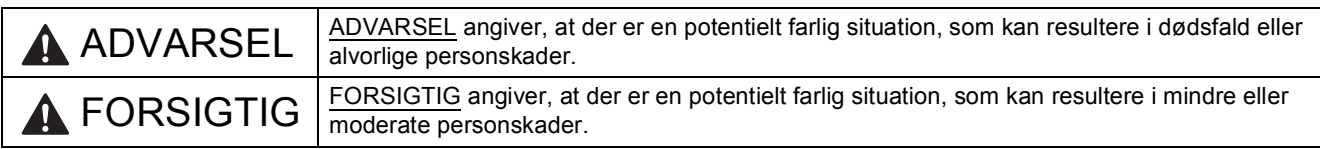

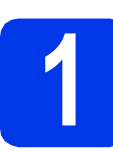

### **1 Pak maskinen ud, og kontroller delene**

*Delene i kassen kan variere afhængigt af land*.

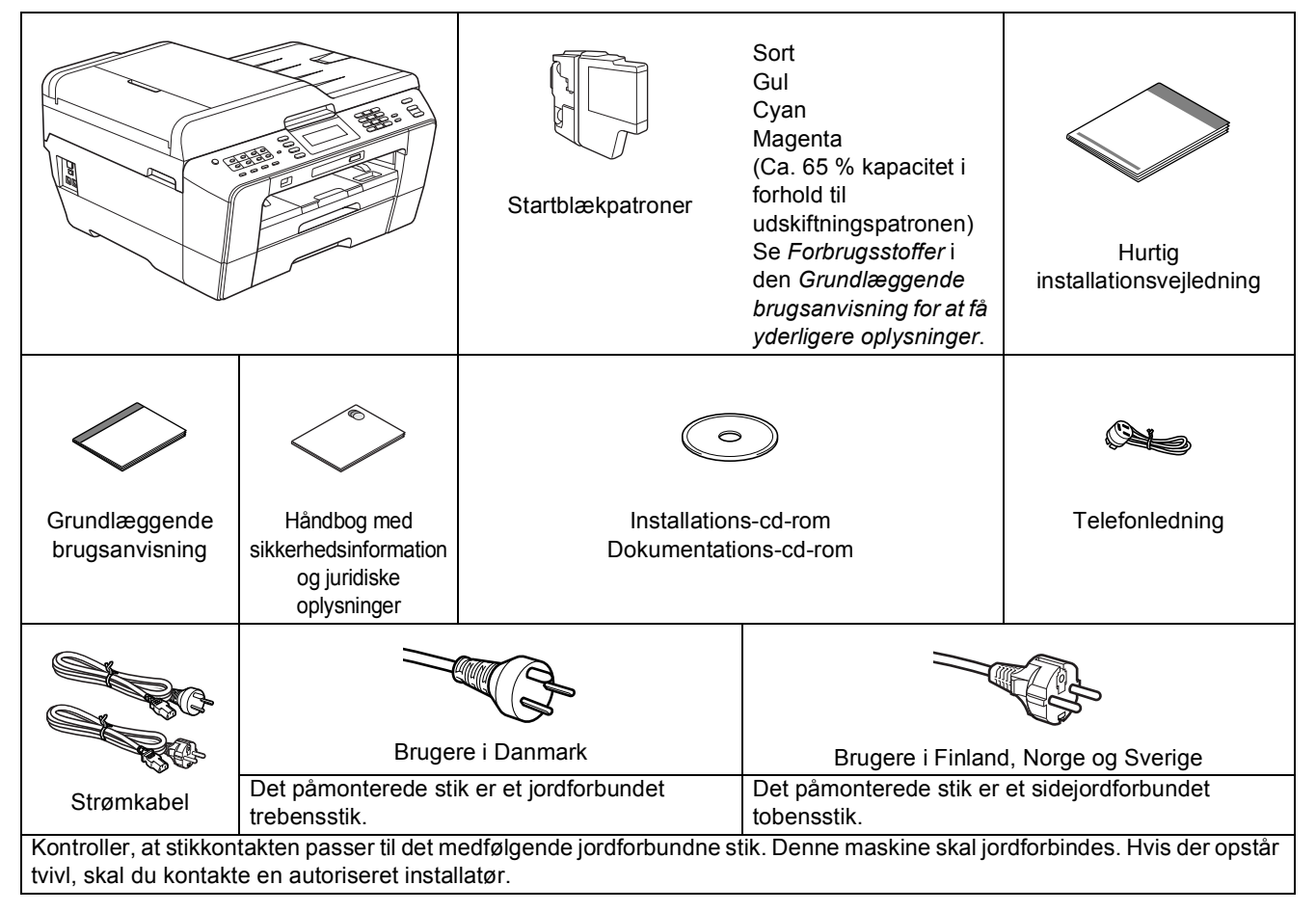

#### **ADVARSEL**

**Der anvendes plastikposer til emballering af maskinen. Plastikposer er ikke legetøj. Hold poserne væk fra børn, og bortskaf poserne på korrekt vis, så faren for kvælning undgås.**

#### **FORSIGTIG**

**Sørg for at være mindst to personer om at flytte eller løfte maskinen for at forhindre personskader. Pas på, at fingrene ikke kommer i klemme, når maskinen sættes ned igen.**

- **a** Fiern beskyttelsestapen og -filmen på maskinen, og fra displayet.
- **b** Kontroller, at alle dele medfølger.

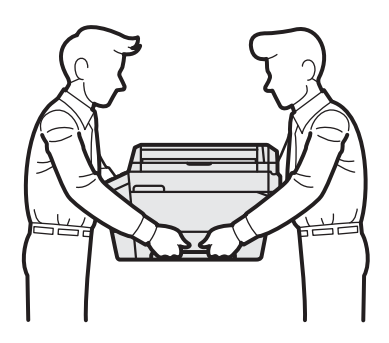

#### **Bemærk!**

- *Gem al emballage og kassen i tilfælde af, at det skulle være nødvendigt at transportere maskinen.*
- *Du skal selv købe det korrekte interfacekabel til det interface, du vil bruge (til USB- eller netværksforbindelse).*

#### *USB-kabel*

*Det anbefales, at du bruger et USB 2.0-kabel (type A/B) med en længde på højst 2 m (kablet medfølger ikke).*

#### *Netværkskabel*

*Brug et gennemgående kategori 5 (eller højere) parsnoet kabel til 10BASE-T eller 100BASE-TX Fast Ethernet-netværk.*

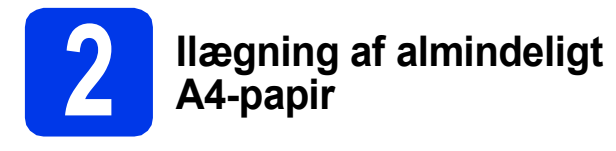

a Træk papirbakke 1, den øverste bakke  $\bullet$  helt ud af maskinen.

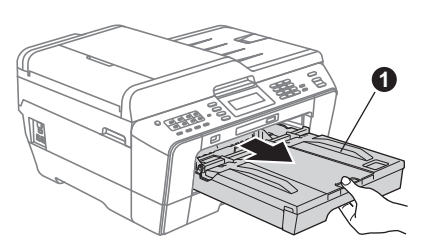

**b** Åbn output-papirbakkelåget **@**.

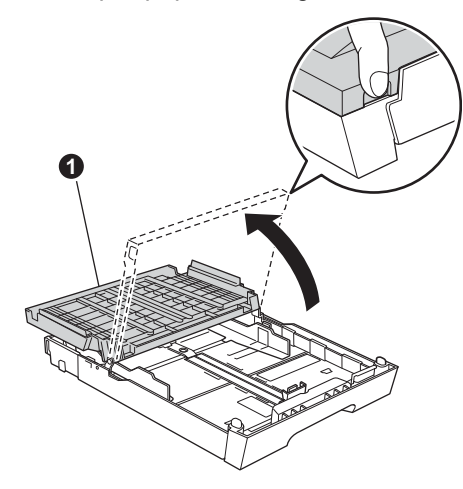

 $\mathbf C$  Tryk og skub papirlængdestyret  $\mathbf 0$  med begge hænder og derefter papirsidestyret @, så de passer til papirstørrelsen.

> Kontroller, at trekantmærkerne @ på papirlængdestyret  $\bullet$  og papirsidestyret  $\bullet$  står ud for mærket for den papirstørrelse, du bruger.

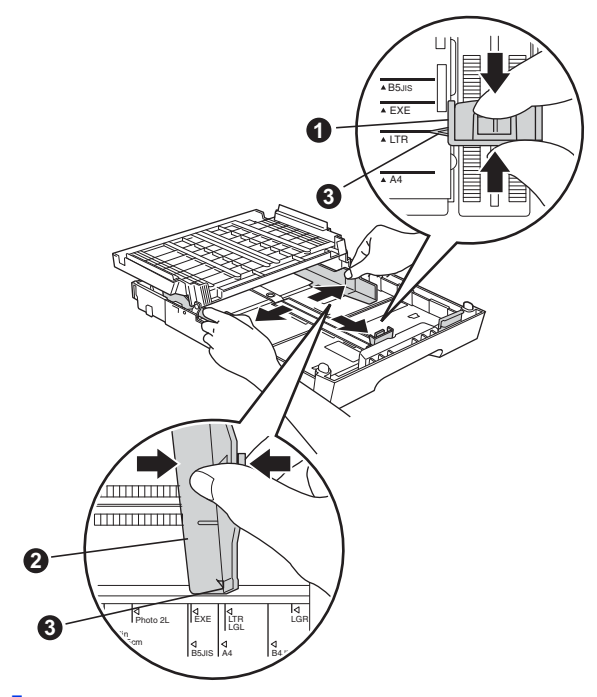

- d Luft papirstakken godt for at undgå papirstop og fremføringsfejl.
- e Læg forsigtigt papiret i papirbakke 1 med udskriftssiden nedad og forreste kant først.

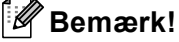

*Skub IKKE papiret for langt ind.*

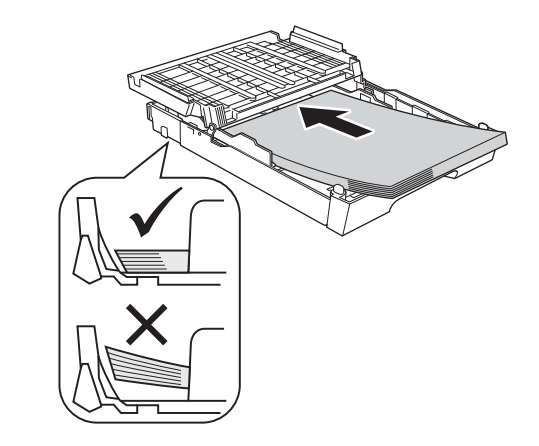

- f Juster forsigtigt papirsidestyret med begge hænder, så de passer til papiret. Kontroller, at papirsidestyret berører papirets kanter.
- g Luk output-papirbakkelåget. Kontroller, at papiret ligger fladt i bakken og under mærket for maksimal papirmængde  $\bullet$ .

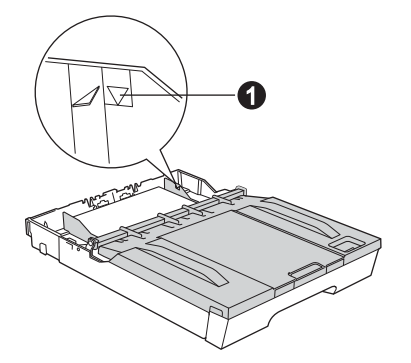

**h** Skub *langsomt* papirbakken helt ind i maskinen.

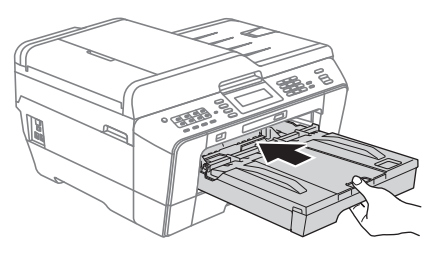

i Når papirbakken er på plads, skal du trække papirholderen  $\bigcirc$  ud, til den klikker, og folde papirholderklappen @ ud.

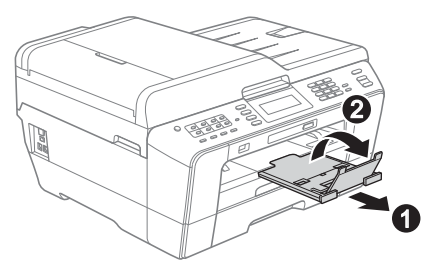

#### **Bemærk!**

*Du kan finde flere oplysninger om bakke 2 (den nederste bakke) i* Ilægning af papir i bakke #2 *i*  kapitel 2 *i den* Grundlæggende brugsanvisning*.*

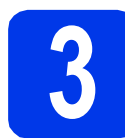

#### **3 Tilslut strømkablet og telefonlinjen**

#### **(B)** VIGTIGT!

**Sæt IKKE USB-kablet i endnu (hvis du bruger et USB-kabel).**

**a** Tilslut strømkablet.

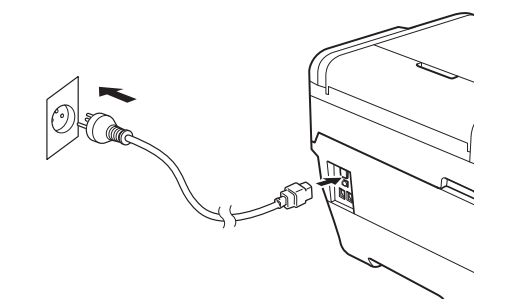

#### **ADVARSEL**  $\blacksquare$

**Maskinen skal være tilsluttet et jordforbundet stik.**

**b** Tilslut telefonledningen. Sæt den ene ende af telefonledningen i stikket på maskinen mærket **LINE** og den anden ende i et telefonstik i væggen.

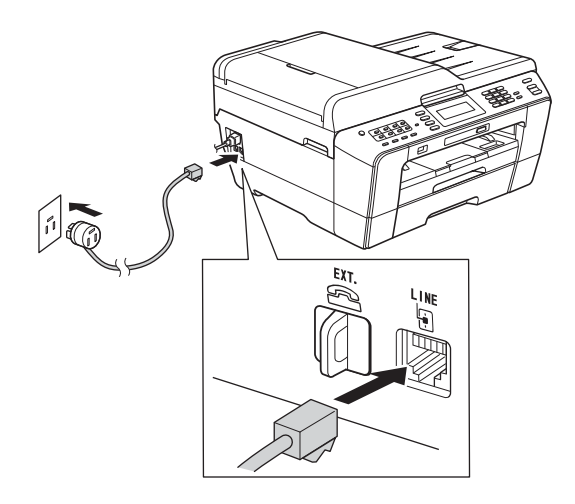

#### **ADVARSEL**

**Da maskinen er jordforbundet via stikkontakten, kan du beskytte dig mod eventuelle farlige elektriske situationer på telefonnetværket ved at lade strømkablet være tilsluttet maskinen, når du tilslutter den til en telefonlinje. Tilsvarende kan du beskytte dig, når du ønsker at flytte maskinen, ved først at afbryde telefonlinjen og derefter strømkablet.**

#### **A** VIGTIGT!

**Telefonledningen SKAL være sat i stikket på maskinen mærket LINE.**

#### **Bemærk!**

*Hvis maskinen deler en telefonlinje med en ekstern telefon, skal du tilslutte den som vist herunder.*

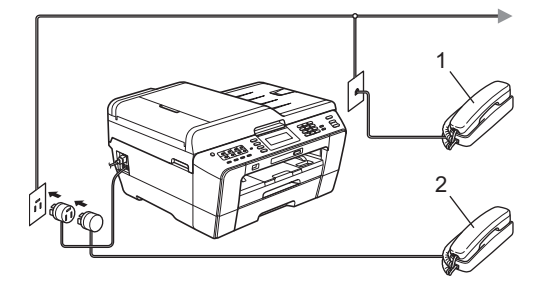

*1 Ekstra telefon 2 Ekstern telefon Sørg for at bruge en ekstern telefon med en ledning på højst 3 m.*

#### **Bemærk!**

*Hvis maskinen deler telefonlinje med en telefonsvarer på en ekstern telefon, skal du tilslutte den som vist herunder.*

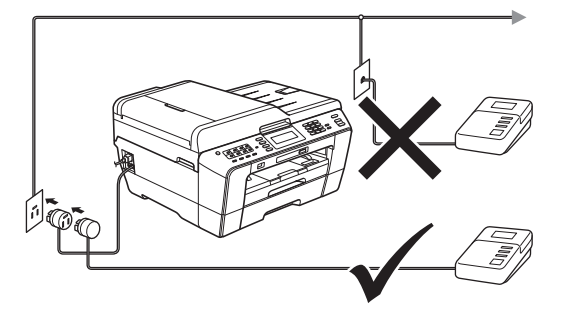

*Indstil modtagetilstanden til Ekstratlf/Tad, hvis du har en ekstern telefonsvarer. Se* [Valg af](#page-8-0)  [modtagetilstand på side 9](#page-8-0)*. Du kan finde flere oplysninger i* Tilslutning af en ekstern telefonsvarer (TAD) *i* kapitel 6 *i den*  Grundlæggende brugsanvisning*.*

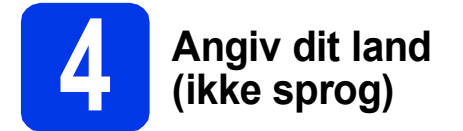

Du skal angive dit land, så maskinen fungerer korrekt på lokale telekommunikationslinjer i hvert land.

- **a** Kontroller, at der er tændt for strømmen, ved at sætte strømkablet i.
- <span id="page-4-1"></span>**b** Tryk på  $\blacktriangle$  eller  $\blacktriangledown$  for at få vist dit land (Norway, Sweden, Finland eller Denmark), og tryk på det. (Du skal angive dit land, ikke dit sprog).

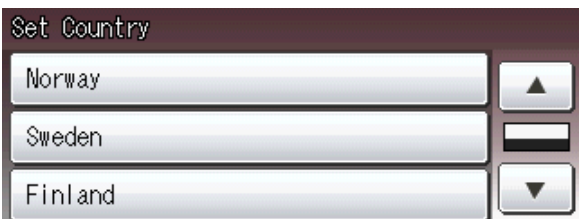

**C** Hvis displayet viser det rigtige land, skal du trykke på Yes (Ja), og gå til trin [d](#page-4-0). Eller tryk på No (Nej), og gå til[b](#page-4-1)age til trin **b**, og vælg landet igen.

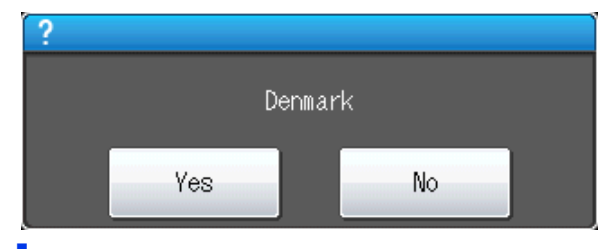

<span id="page-4-0"></span>d Når displayet har vist Accepted (Accepteret) i få sekunder, genstarter maskinen automatisk. Efter genstart viser displayet Vent.

#### **Bemærk!**

*I tilfælde af at du vil ændre sproget, skal du gå til [Vælg dit sprog på side 9.](#page-8-1)*

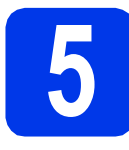

### **5 Installer blækpatronerne**

#### **Bemærk!**

*Sørg for at installere de medfølgende startblækpatroner først.*

- **a** Kontroller, at der er tændt for strømmen. Displayet viser Ingen printerpatron.
- **b** Åbn klappen til blækpatronerne  $\bullet$ .

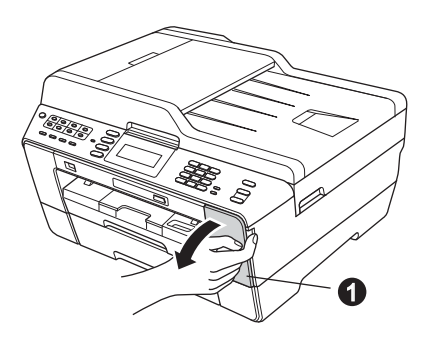

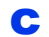

**C** Fjern den orange beskyttelsesdel **0**.

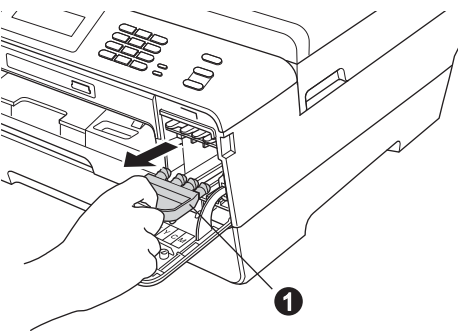

#### **Bemærk!**

*Kasser ikke den orange beskyttelsesdel. Du får brug for den, hvis du skal transportere maskinen.* d Løft scannerlåget, så det placeres i åben stilling.

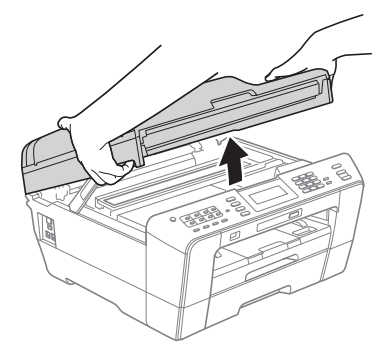

e Opbevar den orange beskyttelsesdel i holderen inden i maskinen som vist. Sørg for, at de to tapper i bunden af den orange beskyttelsesdel placeres i de to riller i holderen.

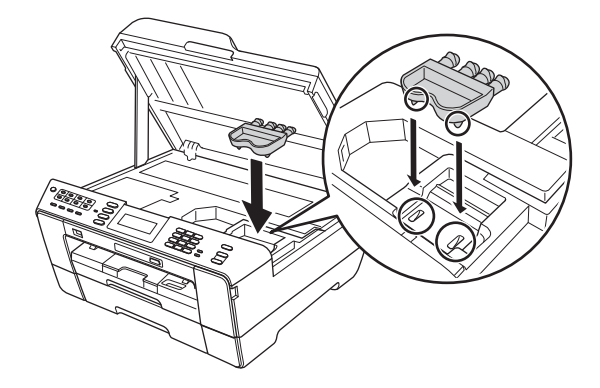

f Luk forsigtigt scannerlåget ved at bruge håndtagene i hver side.

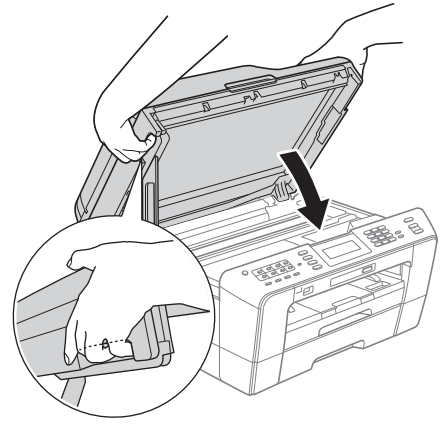

#### **ADVARSEL**

**Pas på, at du ikke får fingrene i klemme under scannerlåget.**

**Brug altid håndtagene på hver side af scannerlåget, når du åbner og lukker det.** **g** Tag blækpatronerne ud af pakken. Drej den grønne udløser på den orange beskyttelsespakning  $\bullet$  med uret, indtil der høres en kliklyd for at udløse vakuumpakningen. Fjern derefter den orange beskyttelsespakning @ som vist.

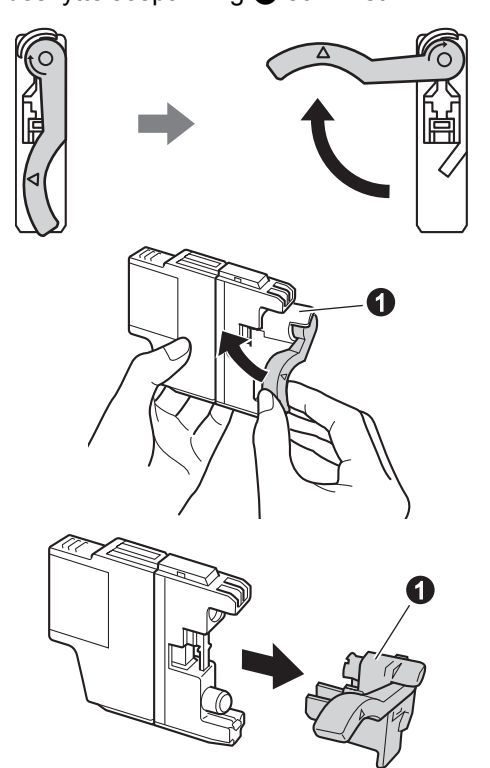

#### **()** VIGTIGT!

**Blækpatronerne må IKKE rystes. Hvis du får blæk på huden eller tøjet, skal du straks vaske med sæbe eller vaskemiddel.**

**h** Kontroller, at farven på armen  $\bullet$  stemmer overens med patronfarven @ som vist i nedenstående diagram. Installer alle blækpatronerne i pilens retning på mærket.

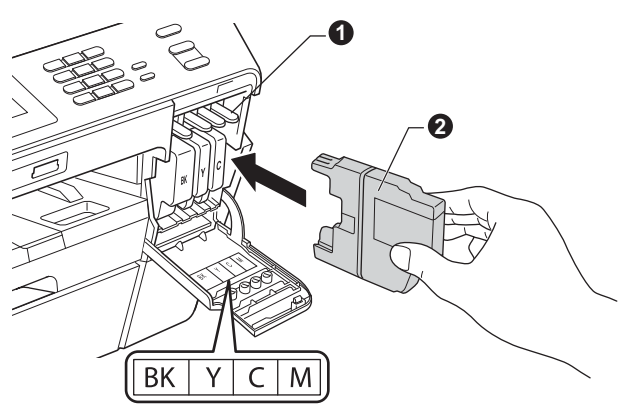

**i** Tryk forsigtigt på bagsiden af blækpatronen mærket "PUSH", til du hører en kliklyd. Luk klappen til blækpatronerne, når alle blækpatroner er installeret.

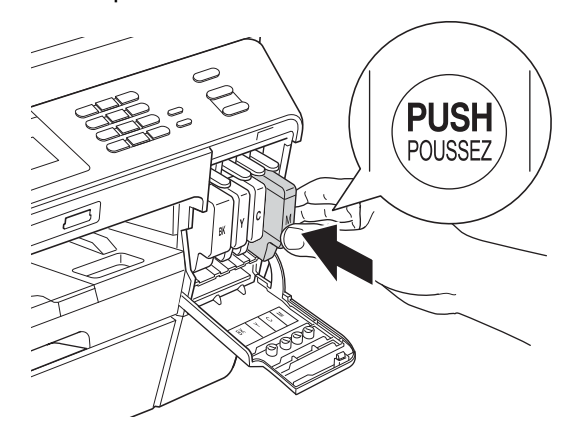

#### **Bemærk!**

*Maskinen forbereder systemet til udskrivning. Dette tager ca. fire minutter. Sluk ikke maskinen.*

#### **FORSIGTIG**

Hvis du får blæk i øjnene, skal du straks skylle dem med vand og søge læge, hvis du er bekymret.

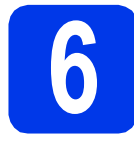

# **6 Kontroller udskriftskvaliteten**

#### **Bemærk!**

*Sørg for at lægge papir i papirbakken (bakke 1, den øverste bakke) ved den indledende opsætning.*

- **a** Når forberedelsen er gennemført, viser displayet Isæt papir og Tryk Start. Tryk på **Colour Start**.
- **b** Kontroller kvaliteten af de fire farveblokke på arket. (sort/gul/cyan/magenta)
- **C** Hvis alle linjer er klare og tydelige, skal du trykke på Ja for at afslutte kvalitetskontrollen og gå til trin [7](#page-7-0).

OK

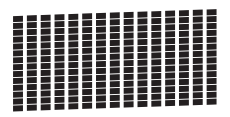

Hvis der mangler korte linjer, skal du trykke på Nej og følge trinene i displayet.

Dårlig

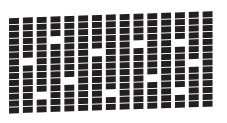

<span id="page-7-0"></span>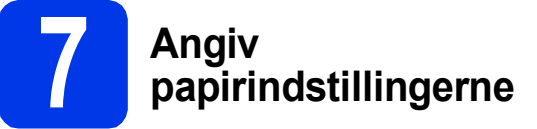

Papirtypen og -størrelsen skal indstilles, så den stemmer overens med papiret i bakken, hvis maskinen skal generere den bedste udskriftskvalitet og fremføre den korrekte papirstørrelse. Du kan få oplysninger om understøttede papirtyper og -størrelser i *Papirstørrelse og -type* i *kapitel 2* i den *Grundlæggende brugsanvisning*.

#### **Bemærk!**

*Du kan ændre, hvilken bakke der skal bruges som standard til udskrivning af kopier eller modtagne faxmeddelelser. (Se* Brug af bakke til kopiering *eller* Brug af bakke til udskrivning af fax *i* kapitel 2 *i den* Grundlæggende brugsanvisning*).*

- a Når displayet viser, at papirstørrelsen og papirtypen kan indstilles, skal du trykke på knappen **Tray Setting**.
- **b** Tryk på Kassette 1 eller Kassette 2 for at indstille papirstørrelsen, eller tryk på knappen under Kassette 1 for at vælge papirtypen for bakke 1.
- **C** Tryk på den papirtype eller -størrelse, du bruger.
- d Tryk på **Stop/Exit**.

#### **Bemærk!**

*Tryk på Stop/Exit for at annullere. Du kan angive papirindstillingerne senere.*

<span id="page-8-1"></span>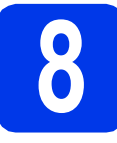

### **8 Vælg dit sprog**

Du kan skifte displaysprog til Dansk, Engelsk, Norsk, Svensk og Finsk.

- a Tryk på MENU.
- **b** Tryk på  $\triangle$  eller  $\nabla$  for at vælge Grundindst.
- **C** Tryk på Grundindst.
- **d** Tryk på  $\triangle$  eller  $\blacktriangledown$  for at vælge Lokalt sprog.
- **e** Tryk på Lokalt sprog.
- Tryk på dit sprog.
- g Tryk på **Stop/Exit**.

<span id="page-8-0"></span>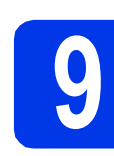

### **9 Valg af modtagetilstand**

Der er fire mulige modtagetilstande: Kun fax, Fax/Tlf, Manuel og Ekstratlf/Tad. Se *Brug af modtagefunktioner* i *kapitel 5* i den *Grundlæggende brugsanvisning*.

Vi du bruge telefonfunktionerne på din maskine (hvis de findes) eller en ekstern telefon eller en ekstern telefonsvarer, der er tilsluttet på samme linje som maskinen?

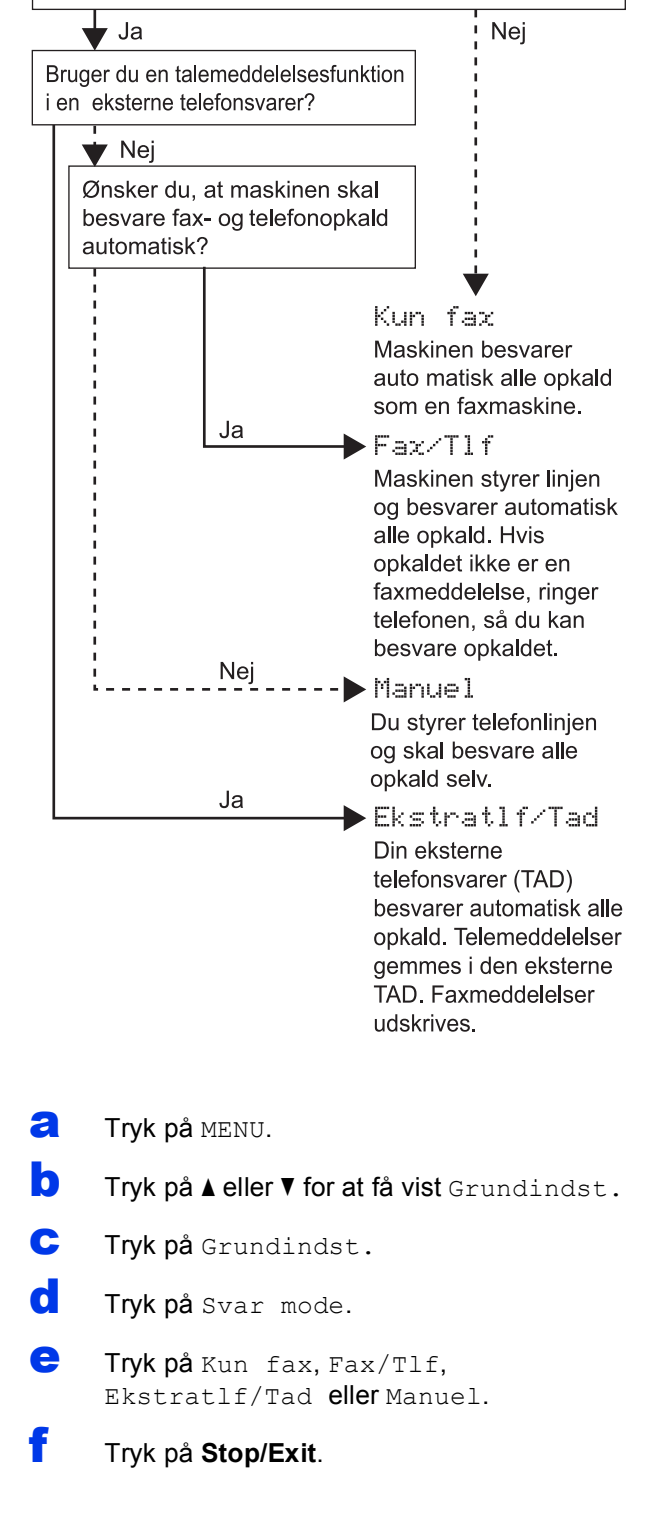

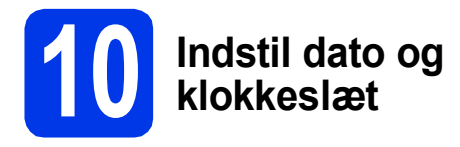

Maskinen viser dato og klokkeslæt, som udskrives på alle faxmeddelelser, du sender, hvis du indstiller dit afsender-ID.

- a Tryk på MENU.
- **b** Tryk på  $\triangle$  eller  $\nabla$  for at få vist Grundindst.
- C Tryk på Grundindst.
- d Tryk på Dato&Klokkslæt.
- e Indtast årets to sidste cifre på touchscreenen, og tryk derefter på OK.

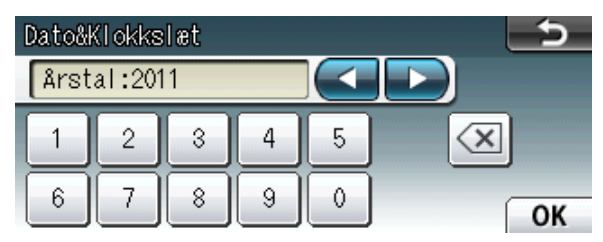

(Indtast f.eks. 1 1 for 2011).

- f Gentag for måned/dag/klokkeslæt i 24-timers format.
- g Tryk på **Stop/Exit**.

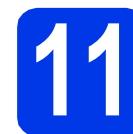

### **11 Indtast personlige oplysninger (afsender-ID)**

Du bør indtaste dit navn og faxnummer, så det kan udskrives på alle de faxsider, du sender. Se *Indtastning af tekst* i *Appendiks C* i den *Grundlæggende brugsanvisning*.

- <span id="page-9-0"></span>a Tryk på MENU.
- **b** Tryk på  $\triangle$  eller  $\nabla$  for at få vist Grundindst.
- c Tryk på Grundindst.
- d Tryk på Afsender ID.
- e Indtast dit faxnummer (op til 20 cifre) på touchscreenen, og tryk derefter på OK.
- **f** Indtast dit navn (op til 20 tegn) på touchscreenen, og tryk derefter på OK.

#### **Bemærk!**

- *Tryk på for at skifte mellem bogstaver, tal og specialtegn. (De tilgængelige tegn kan variere fra land til land).*
- *Hvis du vil indtaste et tegn, der er på den samme knap som det foregående tegn, skal du trykke på* **c** *for at flytte markøren til højre.*
- *Hvis du har indtastet et tegn forkert og vil ændre det, skal du trykke på* ◀ eller ▶ for at *flytte markøren til det forkerte tegn og derefter trykke på .*
- g Tryk på **Stop/Exit**.

#### **Bemærk!**

*Hvis du laver en fejl og vil starte igen, skal du trykke på Stop/Exit og gå tilbage til* [a](#page-9-0)*.*

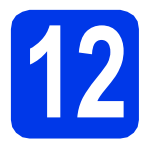

### **12 Faxtransmissionsrapport**

Din Brother-maskine er udstyret med en transmissionsbekræftelsesrapport, som kan bruges som bekræftelse på, at du har sendt en faxmeddelelse. Denne rapport viser navn og faxnummer på modtageren, datoen, klokkeslættet og varigheden af transmissionen, antal sendte sider, og om transmissionen lykkedes eller ikke. Se *Afsendelsesbekræftelse* i *kapitel 4* i den *Grundlæggende brugsanvisning*, hvis du ønsker at bruge funktionen Faxtransmissionsrapport.

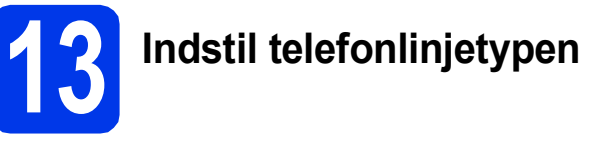

Hvis du tilslutter maskinen til en linje med PBX eller ISDN, er det nødvendigt at ændre telefonlinjetypen tilsvarende ved at gennemføre følgende trin.

- a Tryk på MENU.
- **b** Tryk på **A** eller  $\blacktriangledown$  for at få vist Grundindst.
- c Tryk på Grundindst.
- **d** Tryk på **A** eller **▼** for at få vist Linie Indstil.
- e Tryk på Linie Indstil.
- f Tryk på Normal, PBX eller ISDN.

#### **Bemærk!**

*Hvis du vælger PBX, viser maskinen trinet for indstilling af opkaldspræfiks. Se* Indstilling af telefonlinjetypen *i* kapitel 6 *i den* Grundlæggende brugsanvisning *for at få flere oplysninger.*

g Tryk på **Stop/Exit**.

#### **PBX og OVERFØRSEL**

I første omgang indstilles maskinen til Normal, så den kan tilsluttes en PSTN-standardlinje (Public Switched Telephone Network). Mange kontorer anvender imidlertid et centralt telefonsystem eller Private Branch Exchange (PBX). Maskinen kan tilsluttes de fleste typer PBX. Maskinens genopkaldsfunktion understøtter Timed Break Recall (TBR). TBR fungerer sammen med de fleste PBX-systemer, hvilket giver adgang til en linje ud af huset eller til at overføre opkald til et andet lokalnummer. Funktionen virker, når du trykker på tasten **Tel/R**.

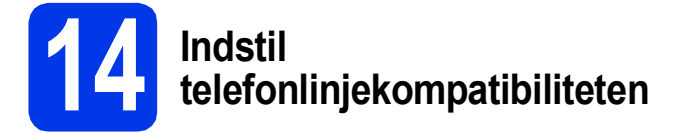

Hvis du slutter maskinen til en VoIP-service (IPtelefoni), skal du ændre kompatibilitetsindstillingen.

#### **Bemærk!**

*Du kan springe dette trin over, hvis du bruger en analog telefonlinje.*

- a Tryk på MENU.
- **b** Tryk på **A** eller  $\overline{v}$  for at få vist Grundindst.
- c Tryk på Grundindst.
- **d** Tryk på **A** eller **▼** for at få vist Kompatibilitet.
- e Tryk på Kompatibilitet.
- f Tryk på IP-telefoni.
- g Tryk på **Stop/Exit**.

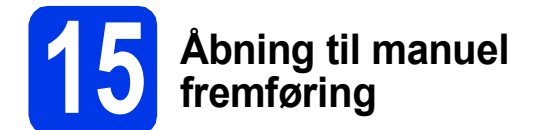

Du kan lægge specialudskriftsmedier i denne åbning. (Bemærk, at der kun kan anvendes *ét ark* ad gangen). Brug åbningen til manuel fremføring til at udskrive eller kopiere konvolutter, etiketter eller tykkere papir. Se *Ilægning af papir i åbningen til manuel fremføring* i *kapitel 2* i den *Grundlæggende brugsanvisning*.

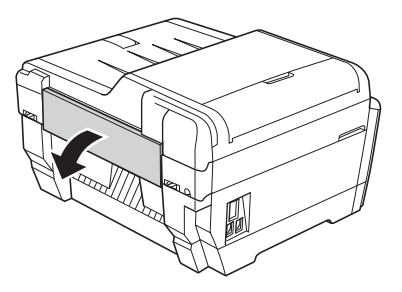

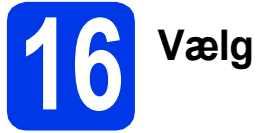

### **16 Vælg forbindelsestype**

Disse installationsinstruktioner er til Windows® 2000 Professional/XP Home/XP Professional (x32/x64 Edition), Windows Vista<sup>®</sup>, Windows<sup>®</sup> 7 og Mac OS X (version 10.4.11, 10.5.x og 10.6.x).

#### **Bemærk!**

*For Windows Server*® *2003 (x32/x64 Edition)/2008/2008 R2 skal du gå til siden for din model på [http://solutions.brother.com/.](http://solutions.brother.com/)*

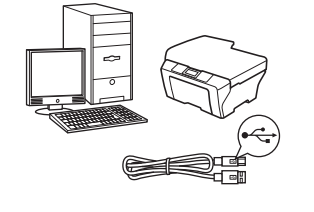

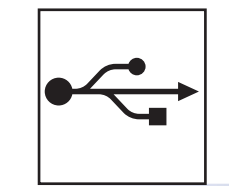

### **For USB-interfacekabel**

Windows®, gå til [side 14](#page-13-0) Macintosh, gå til [side 17](#page-16-0)

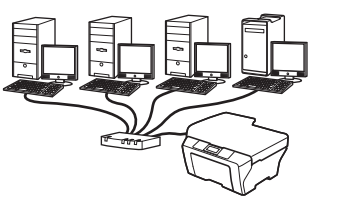

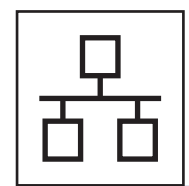

### **For kabelført netværk**

Windows®, gå til [side 19](#page-18-0) Macintosh, gå til [side 23](#page-22-0)

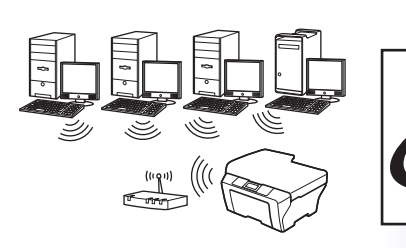

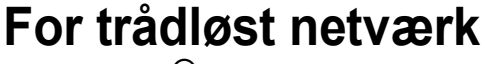

Windows® og Macintosh, gå til [side 26](#page-25-0)

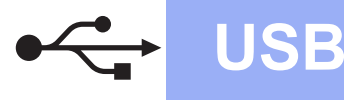

#### <span id="page-13-0"></span>**For brugere af USB-interface**

**(Windows® 2000 Professional/XP Home/XP Professional/Windows Vista®/Windows® 7)**

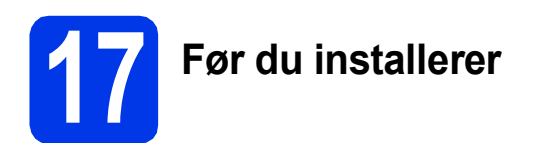

Kontroller, at computeren er tændt, og at du er logget på med administratorrettigheder.

#### **A** VIGTIGT!

- **Sæt IKKE USB-kablet i endnu.**
- **Luk eventuelle åbne programmer ned.**

#### **Bemærk!**

- *Du kan finde de seneste drivere og flere oplysninger på adressen <http://solutions.brother.com/>.*
- *Skærmmenuerne kan variere afhængigt af dit operativsystem.*
- *Installations-cd-rom'en omfatter ScanSoft™ PaperPort™12SE. Denne software understøtter Windows® XP Home (SP3 eller højere), XP Professional x32 Edition (SP3 eller højere), XP Professional x64 Edition (SP2 eller højere), Windows Vista® (SP2 eller højere) og Windows® 7. Opdater til den nyeste Windows® Service Pack, før du installerer MFL-Pro Suite. For Windows® 2000 (SP4 eller højere) skal du følge instruktionerne på skærmen, når ScanSoft™ PaperPort™11SEdownloadskærmen vises under installationen af MFL-Pro Suite.*

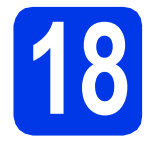

### **18 Installer MFL-Pro Suite**

a Sæt den medfølgende installations-cd-rom i cd-rom-drevet. Hvis du får vist skærmbilledet med modelnavnet, skal du vælge din maskine. Hvis du får vist sprogskærmbilledet, skal du klikke på dit sprog.

#### **Bemærk!**

*Hvis Brother-skærmbilledet ikke vises automatisk, skal du gå til Denne computer (Computer), dobbeltklikke på cd-rom-ikonet og derefter dobbeltklikke på start.exe.*

<span id="page-13-1"></span>**b** Cd-rom-hovedmenuen vises. Klik på **Indledende installering**.

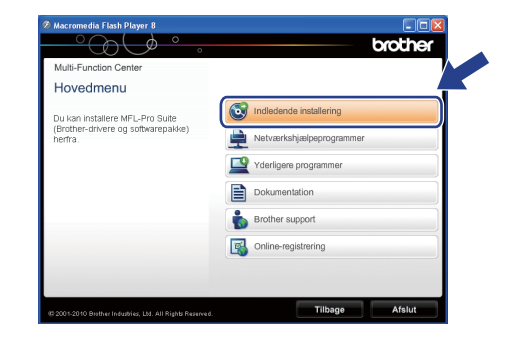

c Klik på **Installer MFL-Pro Suite**, og klik på **Ja**, hvis du accepterer licensaftalerne. Følg instruktionerne på skærmen.

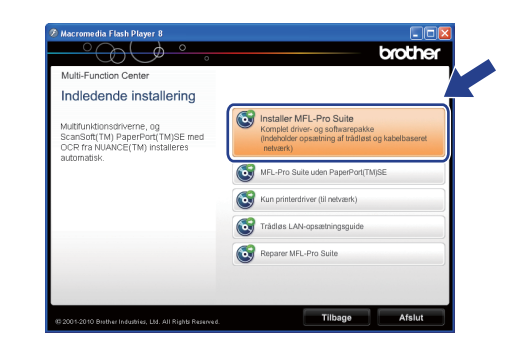

#### **Bemærk!**

*• Hvis dette skærmbillede vises, skal du klikke på OK og genstarte computeren.*

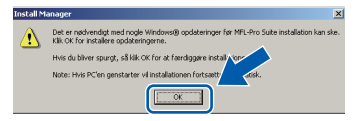

- *Hvis installationen ikke fortsætter automatisk, skal du åbne hovedmenuen igen ved at tage cd-rom'en ud og sætte den i igen eller dobbeltklikke på start.exe-programmet i rodmappen og fortsætte fra* [b](#page-13-1) *for at installere MFL-Pro Suite.*
- *Når skærmbilledet Brugerkontokontrol vises i Windows Vista® og Windows® 7, skal du klikke på Tillad eller Ja.*

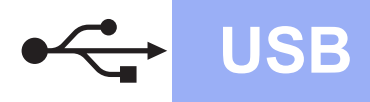

d Vælg **Lokalforbindelse**, og klik derefter på **Næste**. Installationen fortsætter.

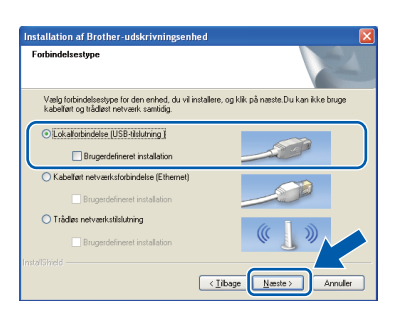

e Når dette skærmbillede vises, skal du gå videre til næste trin.

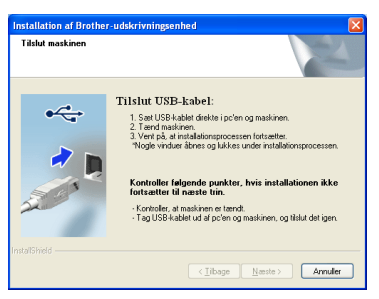

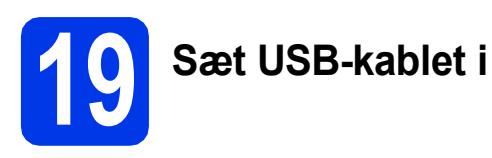

**a** Løft scannerlåget, så det placeres i åben stilling.

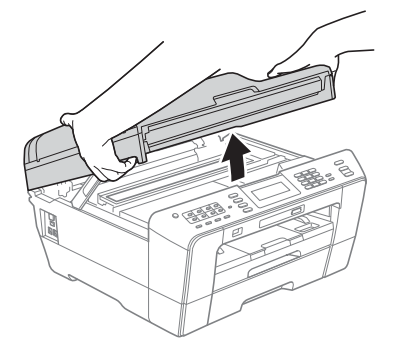

**b** Slut USB-kablet til USB-porten, der er markeret med symbolet - USB-porten sidder inden i maskinen til højre som vist herunder.

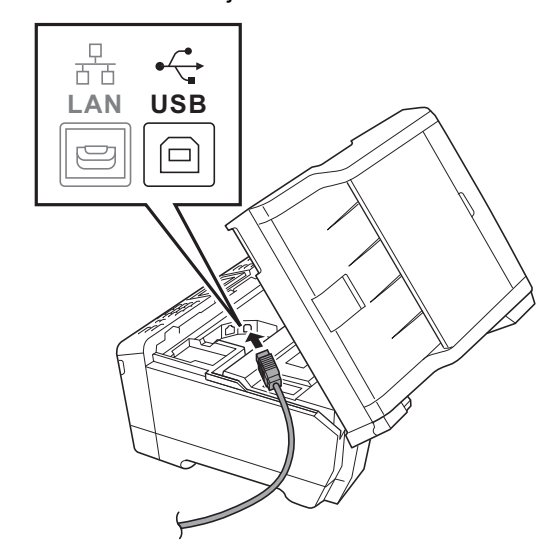

c Før forsigtigt USB-kablet gennem kabelkanalen og ud på maskinens bagside. Slut kablet til computeren.

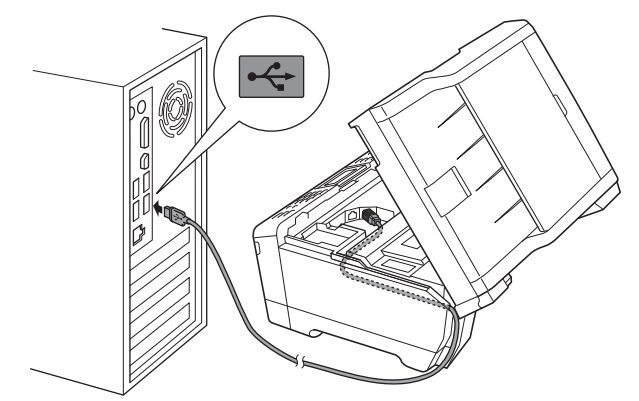

#### **()** VIGTIGT!

**Sørg for, at kablet ikke hindrer låget i at blive lukket, da der ellers kan opstå fejl.**

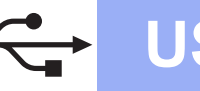

Luk forsigtigt scannerlåget ved at bruge håndtagene i hver side.

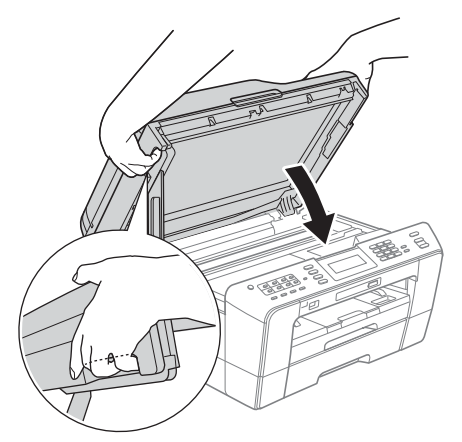

#### **ADVARSEL**

**Pas på, at du ikke får fingrene i klemme under scannerlåget.** 

**Brug altid håndtagene på hver side af scannerlåget, når du åbner og lukker det.**

e Installationen fortsætter automatisk. Installationsskærmbillederne vises et ad gangen.

#### **A** VIGTIGT!

**Annuller IKKE nogen af skærmbillederne under installationen. Det kan tage nogle få sekunder, før alle skærmbillederne vises.**

#### **Bemærk!**

*Når skærmbilledet Windows Sikkerhed vises i Windows Vista® og Windows® 7, skal du markere afkrydsningsfeltet og klikke på Installer for at gennemføre installationen korrekt.*

- f Når skærmbilledet **Brugsanvisninger** vises, skal du klikke på **Se vejledninger på internettet** for at downloade en vejledning og følge instruktionerne på skærmen. Du kan også se brugsanvisningerne på dokumentations-cd-rom'en.
- g Når skærmbilledet **Online-registrering** vises, skal du foretage dine valg og følge instruktionerne på skærmen.
- **h** Hvis du ikke vil indstille din maskine som standardprinter, skal du fjerne markeringen i **Vælg som standardprinter**.

### **20 Afslut og genstart**

a Klik på **Udfør** for at genstarte computeren. Efter at du har genstartet computeren, skal du logge på med administratorrettigheder.

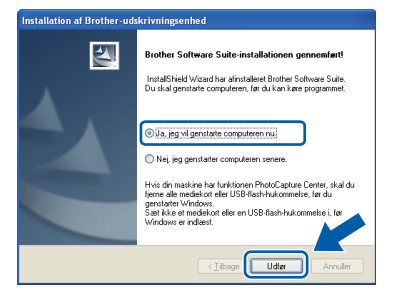

#### **Bemærk!**

- *Hvis der vises en fejlmeddelelse under installationen af softwaren, skal du køre Installationsdiagnose, der ligger under Start/Alle programmer/Brother/MFC-JXXX (hvor MFC-JXXX er dit modelnavn).*
- *Når du bruger maskinen eller softwaren, vises der et Windows Security- eller et antivirussoftware-vindue afhængigt af dine sikkerhedsindstillinger. Lad vinduet fortsætte.*
- **b** I skærmbilledet **Søg efter firmwareopdateringer** skal du vælge den firmwareopdateringsindstilling, du ønsker, og klikke på **OK**.

#### **Bemærk!**

*Der kræves internetadgang til firmwareopdateringen.*

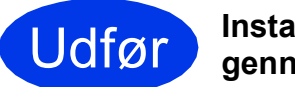

Udfør **Installationen er nu gennemført.**

#### **Gå videre til**

**Fortsæt til Installer valgfrie applikationer på [side 38](#page-37-0).**

#### **Bemærk!**

*XML Paper Specification-printerdriver XML Paper Specification-printerdriveren er den* 

*mest velegnede driver til Windows Vista® og Windows® 7 ved udskrivning fra programmer, der bruger XML Paper Specification-dokumenter. Du kan hente den nyeste driver fra Brother Solutions Center på adressen [http://solutions.brother.com/.](http://solutions.brother.com/)*

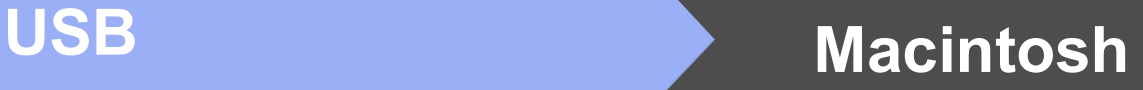

#### <span id="page-16-0"></span>**For brugere af USB-interface (Mac OS X 10.4.11, 10.5.x, 10.6.x)**

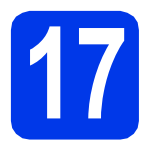

## **17 Før du installerer**

Kontroller, at maskinen er sluttet til lysnettet, og at din Macintosh er tændt. Du skal logge på med administratorrettigheder.

#### **Bemærk!**

- *Du kan finde de seneste drivere og flere oplysninger om den Mac OS X, du bruger, på adressen <http://solutions.brother.com/>.*
- *Brugere af Mac OS X 10.4.0 til 10.4.10 skal opgradere til Mac OS X 10.4.11 - 10.6.x.*

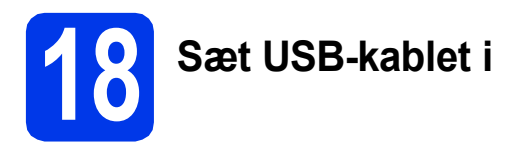

#### **VIGTIGT!**

- **Du må IKKE slutte maskinen til en USB-port på et tastatur eller en USB-hub uden strømforsyning.**
- **Forbind maskinen direkte til din Macintosh.**
- a Løft scannerlåget, så det placeres i åben stilling.

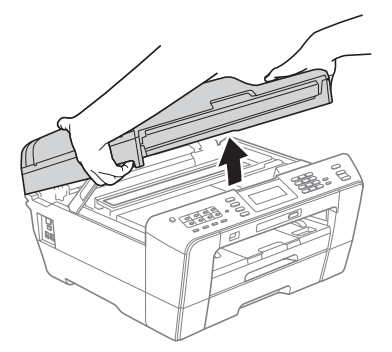

**b** Slut USB-kablet til USB-porten, der er markeret med symbolet - USB-porten sidder inden i maskinen til højre som vist herunder.

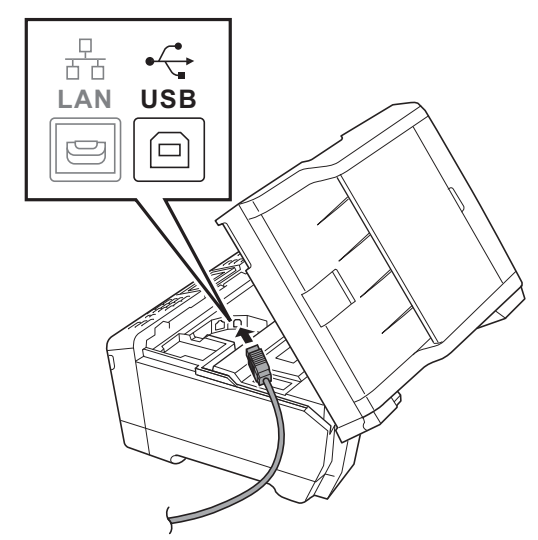

c Før forsigtigt USB-kablet gennem kabelkanalen og ud på maskinens bagside. Slut kablet til din Macintosh.

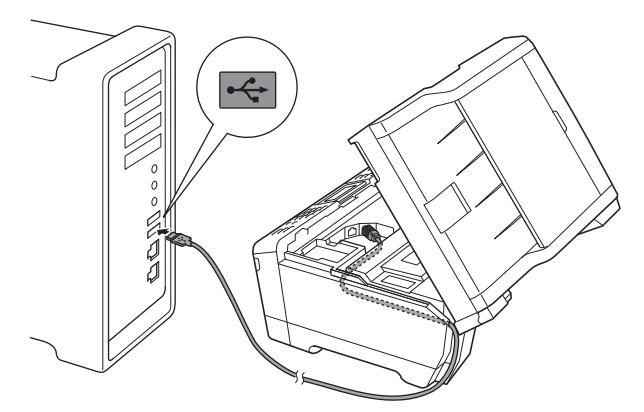

#### *O* VIGTIGT!

**Sørg for, at kablet ikke hindrer låget i at blive lukket, da der ellers kan opstå fejl.**

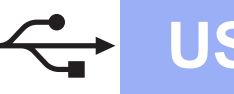

### **USB Macintosh**

**d** Luk forsigtigt scannerlåget ved at bruge håndtagene i hver side.

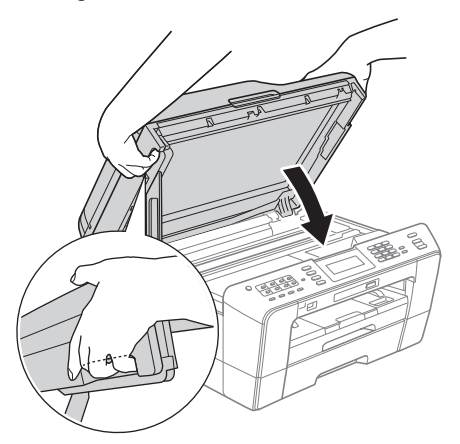

#### **ADVARSEL**

**Pas på, at du ikke får fingrene i klemme under scannerlåget.**

**Brug altid håndtagene på hver side af scannerlåget, når du åbner og lukker det.**

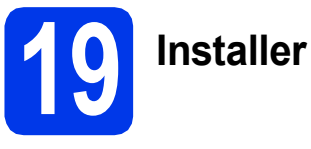

### **19 Installer MFL-Pro Suite**

- **a** Sæt den medfølgende installations-cd-rom i cd-rom-drevet.
- **b** Dobbeltklik på ikonet **Start Here OSX** for at installere.

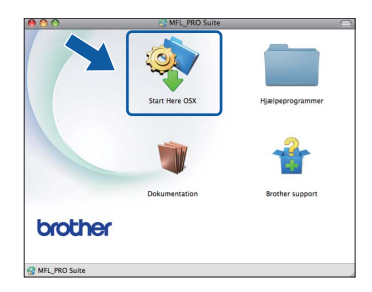

c Vælg **Lokalforbindelse**, og klik derefter på **Næste**. Følg instruktionerne på skærmen.

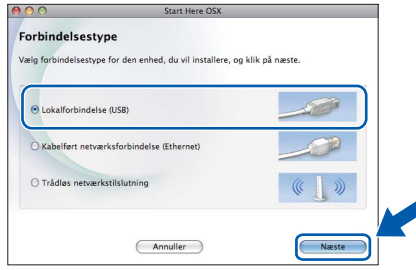

**d** Der går ca. 30 sekunder, før softwaren er installeret. Brother-softwaren søger efter Brother-enheden efter installationen.

e Vælg maskinen fra listen, og tryk derefter på **OK**.

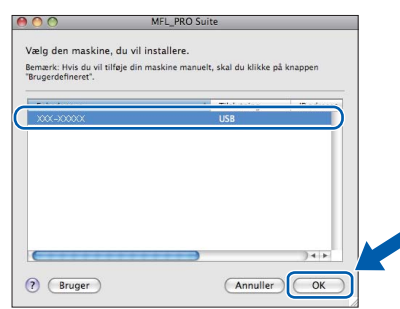

**f** Når dette skærmbillede vises, skal du klikke på **Næste**.

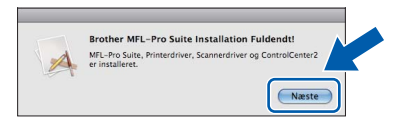

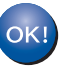

**Installationen af MFL-Pro Suite er nu fuldført. Gå til trin** [20](#page-17-0)**.**

# <span id="page-17-0"></span>**20 Download og installer Presto! PageManager**

Når Presto! PageManager er installeret, er OCRfunktionen føjet til Brother ControlCenter2. Du kan nemt scanne, dele og organisere fotografier og dokumenter ved hjælp af Presto! PageManager.

a Klik på **Presto! PageManager**-ikonet på skærmbilledet **Brother support** for at gå til Presto! PageManager-downloadsiden, og følg instruktionerne på skærmen.

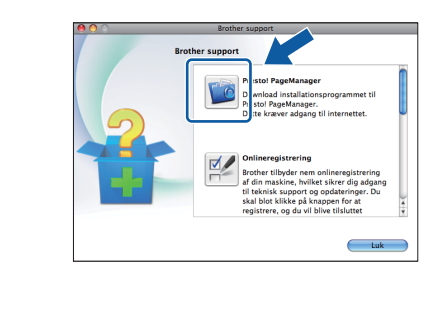

Udfør **Installationen er nu gennemført.**

#### **Bemærk!**

*For at bruge Image Capture til scanning på Mac OS X 10.6.x skal du installere CUPSprinterdriveren, som kan downloades fra Brother Solutions Center på adressen <http://solutions.brother.com/>.*

### <span id="page-18-0"></span>**For brugere af kabelført netværk**

**(Windows® 2000 Professional/XP Home/XP Professional/Windows Vista®/Windows® 7)**

<span id="page-18-2"></span><span id="page-18-1"></span>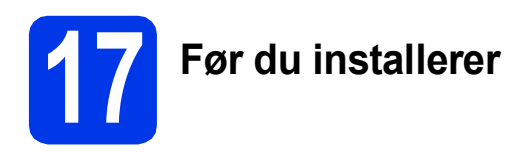

Kontroller, at computeren er tændt, og at du er logget på med administratorrettigheder.

#### **VIGTIGT!**

**Luk eventuelle åbne programmer ned.**

#### **Bemærk!**

- *Du kan finde de seneste drivere og flere oplysninger på adressen <http://solutions.brother.com/>.*
- *Skærmmenuerne kan variere afhængigt af dit operativsystem.*
- *Installations-cd-rom'en omfatter ScanSoft™ PaperPort™12SE. Denne software understøtter Windows® XP Home (SP3 eller højere), XP Professional x32 Edition (SP3 eller højere), XP Professional x64 Edition (SP2 eller højere), Windows Vista® (SP2 eller højere) og Windows® 7. Opdater til den nyeste Windows® Service Pack, før du installerer MFL-Pro Suite. For Windows® 2000 (SP4 eller højere) skal du følge instruktionerne på skærmen, når ScanSoft™ PaperPort™11SEdownloadskærmen vises under installationen*

*af MFL-Pro Suite.*

### **18 Sæt netværkskablet i**

**a** Løft scannerlåget, så det placeres i åben stilling.

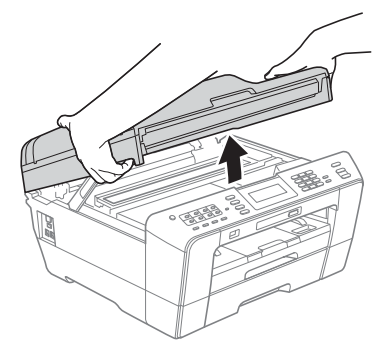

**b** LAN-stikket, der er markeret med symbolet **RA**, findes i maskinen til venstre som vist herunder. Fjern beskyttelsesdummyen, og slut netværkskablet til LAN-stikket.

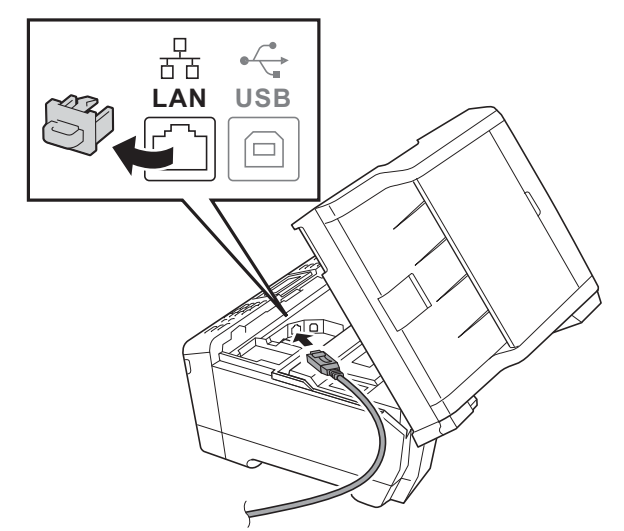

c Før forsigtigt netværkskablet gennem kabelkanalen og ud på maskinens bagside. Slut kablet til netværket.

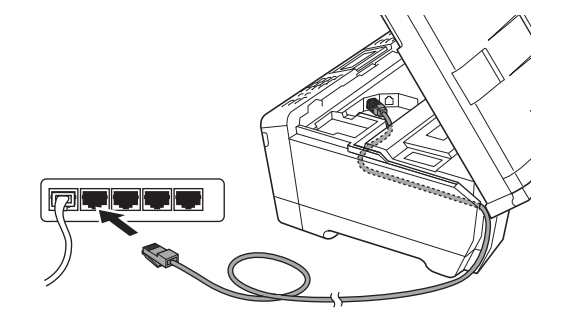

#### **A** VIGTIGT!

**Sørg for, at kablet ikke hindrer låget i at blive lukket, da der ellers kan opstå fejl.**

#### **Bemærk!**

*I tilfælde af at du bruger både USB- og netværkskabel, skal du føre begge kabler igennem kabelkanalen med det ene oven på det andet.*

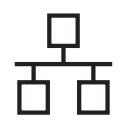

# **Windows Kabelført netværk ®**

- 
- **d** Luk forsigtigt scannerlåget ved at bruge håndtagene i hver side.

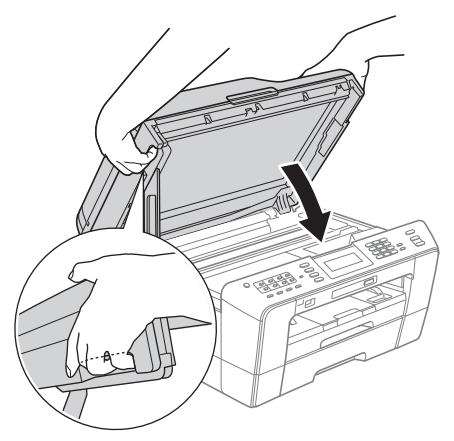

#### **ADVARSEL** A

**Pas på, at du ikke får fingrene i klemme under scannerlåget.**

**Brug altid håndtagene på hver side af scannerlåget, når du åbner og lukker det.**

#### **Bemærk!**

*Hvis du tidligere har opsat maskinen til et trådløst netværk og nu ønsker at opsætte den til et kabelført netværk, skal du kontrollere, om maskinens Netværks I/F er indstillet til Kablet LAN. Det trådløse netværksinterface bliver inaktivt med denne indstilling.* 

*Tryk på MENU på maskinen.*

*Tryk på Netværk.*

*Tryk på* a *eller* b *for at få vist Netværks I/F.*

*Tryk på Netværks I/F.*

*Tryk på Kablet LAN.*

*Tryk på Stop/Exit.*

<span id="page-19-2"></span><span id="page-19-1"></span>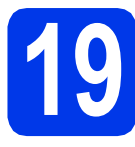

### **19 Installer MFL-Pro Suite**

a Sæt den medfølgende installations-cd-rom i cd-rom-drevet. Hvis du får vist skærmbilledet med modelnavnet, skal du vælge din maskine. Hvis du får vist sprogskærmbilledet, skal du klikke på dit sprog.

#### **Bemærk!**

*Hvis Brother-skærmbilledet ikke vises automatisk, skal du gå til Denne computer (Computer), dobbeltklikke på cd-rom-ikonet og derefter dobbeltklikke på start.exe.*

<span id="page-19-0"></span>**b** Cd-rom-hovedmenuen vises. Klik på **Indledende installering**.

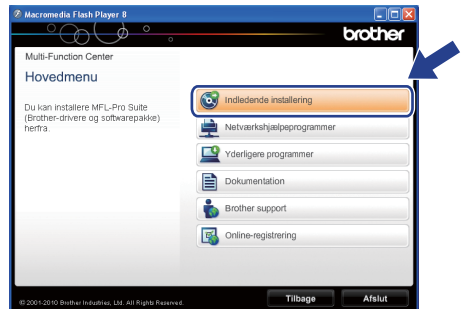

c Klik på **Installer MFL-Pro Suite**, og klik på **Ja**, hvis du accepterer licensaftalerne. Følg instruktionerne på skærmen.

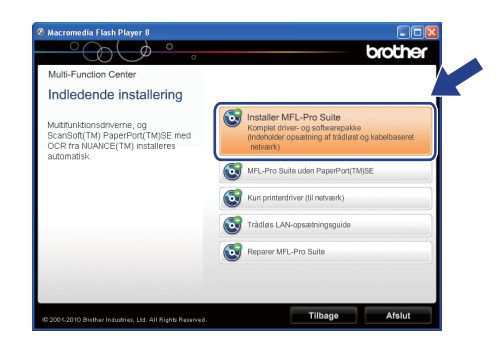

#### **Bemærk!**

*• Hvis dette skærmbillede vises, skal du klikke på OK og genstarte computeren.*

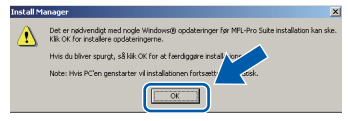

- *Hvis installationen ikke fortsætter automatisk, skal du åbne hovedmenuen igen ved at tage cd-rom'en ud og sætte den i igen eller dobbeltklikke på start.exe-programmet i rodmappen og fortsætte fra* [b](#page-19-0) *for at installere MFL-Pro Suite.*
- *Når skærmbilledet Brugerkontokontrol vises i Windows Vista® og Windows® 7, skal du klikke på Tillad eller Ja.*
- d Vælg **Kabelført netværksforbindelse**, og klik derefter på **Næste**.

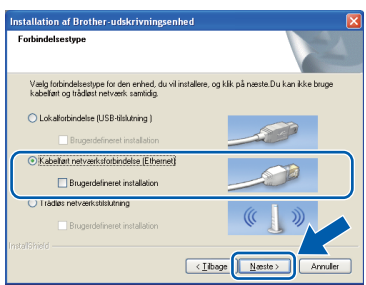

## **Windows Kabelført netværk ®**

Når dette skærmbillede vises, skal du vælge **Skift Firewall portindstillingerne for at aktivere netværkstilslutningen og fortsætte installationen. (Anbefalet)** og klikke på **Næste**. (Ikke for Windows® 2000-brugere)

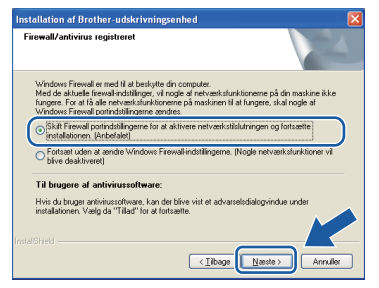

Hvis du bruger en anden firewall end Windows® Firewall, eller Windows® Firewall er deaktiveret, vises dette skærmbillede muligvis.

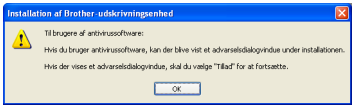

Se den vejledning, der følger med firewallsoftwaren for at få oplysninger om, hvordan du tilføjer følgende netværksporte.

- Netværksscanning: tilføj UDP-port 54925.
- Netværks PC-Fax-modtagelse: tilføj UDPport 54926.
- Hvis du stadig har problemer med din netværksforbindelse, kan du tilføje UDP-port 137.

#### **Bemærk!**

*• Hvis mere end en maskine er sluttet til netværket, skal du vælge din maskine på listen og derefter klikke på Næste.*

*Dette vindue vises ikke, hvis der kun er tilsluttet én maskine til netværket. I sådanne tilfælde vil den blive valgt automatisk.*

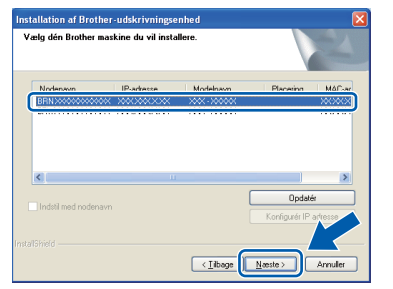

*• Hvis din maskine ikke findes via netværket, vises følgende skærmbillede.*

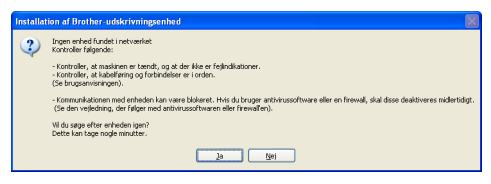

*Bekræft dine indstillinger ved at følge instruktionerne på skærmen.*

f Installationen af Brother-driverne starter automatisk. Installationsskærmbillederne vises et ad gangen.

#### *C* **VIGTIGT!**

**Annuller IKKE nogen af skærmbillederne under installationen. Det kan tage nogle få sekunder, før alle skærmbillederne vises.**

#### **Bemærk!**

*Når skærmbilledet Windows Sikkerhed vises i Windows Vista® og Windows® 7, skal du markere afkrydsningsfeltet og klikke på Installer for at gennemføre installationen korrekt.*

- g Når skærmbilledet **Brugsanvisninger** vises, skal du klikke på **Se vejledninger på internettet** for at downloade en vejledning og følge instruktionerne på skærmen. Du kan også se brugsanvisningerne på dokumentations-cd-rom'en.
- **h** Når skærmbilledet **Online-registrering** vises, skal du foretage dine valg og følge instruktionerne på skærmen.
- **i** Hvis du ikke vil indstille din maskine som standardprinter, skal du fjerne markeringen i **Vælg som standardprinter**.

21

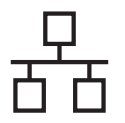

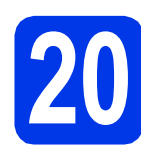

### **20 Afslut og genstart**

**a** Klik på **Udfør** for at genstarte computeren. Efter genstart af computeren skal du logge på med administratorrettigheder.

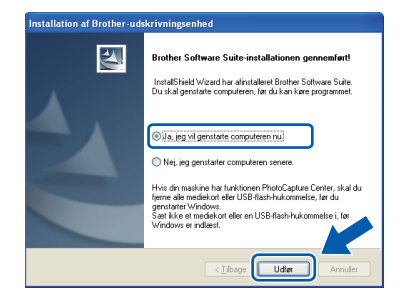

#### **Bemærk!**

- *Hvis der vises en fejlmeddelelse under installationen af softwaren, skal du køre Installationsdiagnose, der ligger under Start/Alle programmer/Brother/MFC-JXXX (hvor MFC-JXXX er dit modelnavn).*
- *Når du bruger maskinen eller softwaren, vises der et Windows Security- eller et antivirussoftware-vindue afhængigt af dine sikkerhedsindstillinger. Lad vinduet fortsætte.*
- **b** I skærmbilledet **Søg efter firmwareopdateringer** skal du vælge den firmwareopdateringsindstilling, du ønsker, og klikke på **OK**.

#### **Bemærk!**

*Der kræves internetadgang til firmwareopdateringen.*

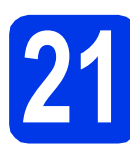

#### **21** Installer MFL-Pro Suite<br>
(om nødvendigt) **på andre computere (om nødvendigt)**

Hvis du vil bruge maskinen på flere computere på netværket, skal du installere MFL-Pro Suite på hver computer. Gå til trin [19](#page-19-1) på [side 20.](#page-19-2) Se også trin [17](#page-18-1) på [side 19](#page-18-2), før du installerer.

#### **Bemærk!**

*Netværkslicens (Windows®) Dette produkt indeholder en pc-licens for op til 2 brugere. Licensen understøtter installationen af MFL-Pro Suite inkl. ScanSoft™ PaperPort™12SE eller ScanSoft™ PaperPort™11SE på op til 2 pc'er på netværket. Hvis du ønsker mere end 2 pc'er med ScanSoft™ PaperPort™12SE eller ScanSoft™ PaperPort™11SE installeret, skal du købe Brother NL-5-pakken, der er en flerbruger pclicensaftale til op til 5 ekstra brugere. Hvis du vil købe NL-5-pakken, skal du kontakte en autoriseret Brother-forhandler.*

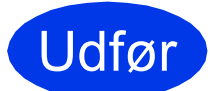

#### Udfør **Installationen er nu gennemført.**

#### **Gå videre til**

**Fortsæt til Installer valgfrie applikationer på [side 38](#page-37-0).**

#### **Bemærk!**

- *Hvis du angiver en IP-adresse til maskinen, skal du indstille Boot-metoden til Static med kontrolpanelet. Se* Netværksbrugsanvisningen *for at få flere oplysninger.*
- *• XML Paper Specification-printerdriver XML Paper Specification-printerdriveren er*

*den mest velegnede driver til Windows Vista® og Windows® 7 ved udskrivning fra programmer, der bruger XML Paper Specification-dokumenter. Du kan hente den nyeste driver fra Brother Solutions Center på adressen [http://solutions.brother.com/.](http://solutions.brother.com/)*

#### <span id="page-22-0"></span>**For brugere af kabelført netværk (Mac OS X 10.4.11, 10.5.x, 10.6.x)**

<span id="page-22-2"></span><span id="page-22-1"></span>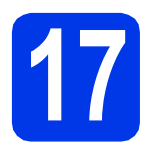

# **17 Før du installerer**

Kontroller, at maskinen er sluttet til lysnettet, og at din Macintosh er tændt. Du skal logge på med administratorrettigheder.

#### **Bemærk!**

- *Du kan finde de seneste drivere og flere oplysninger om den Mac OS X, du bruger, på adressen <http://solutions.brother.com/>.*
- *Brugere af Mac OS X 10.4.0 til 10.4.10 skal opgradere til Mac OS X 10.4.11 - 10.6.x.*
- *Hvis du tidligere har opsat maskinen til et trådløst netværk og nu ønsker at opsætte den til et kabelført netværk, skal du kontrollere, om maskinens Netværks I/F er indstillet til Kablet LAN. Det trådløse netværksinterface bliver inaktivt med denne indstilling.*

*Tryk på MENU på maskinen. Tryk på Netværk. Tryk på* a *eller* b *for at få vist Netværks I/F. Tryk på Netværks I/F. Tryk på Kablet LAN. Tryk på Stop/Exit.*

# **18 Sæt netværkskablet i**

**a** Løft scannerlåget, så det placeres i åben stilling.

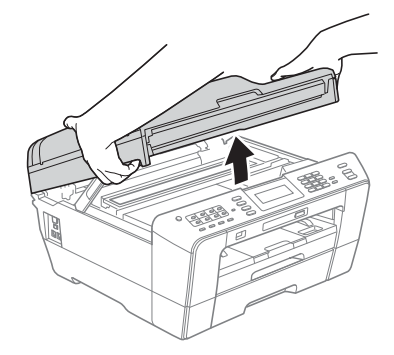

**b** LAN-stikket, der er markeret med symbolet <u><sub>न</sub>म्</u>न, findes i maskinen til venstre som vist herunder. Fjern beskyttelsesdummyen, og slut netværkskablet til LAN-stikket.

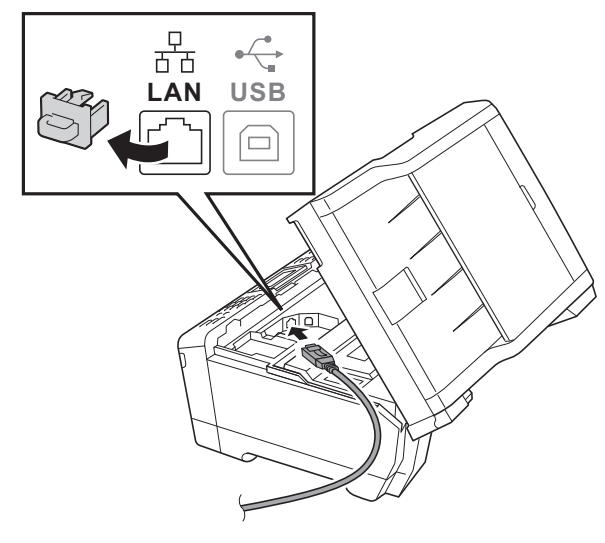

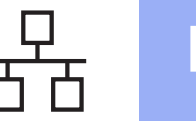

### **Kabelført netværk Macintosh**

**C** Før forsigtigt netværkskablet gennem kabelkanalen og ud på maskinens bagside. Slut kablet til netværket.

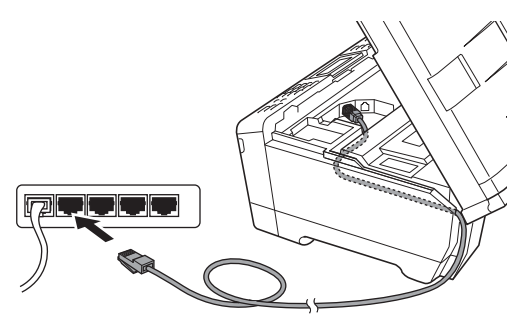

#### **()** VIGTIGT!

**Sørg for, at kablet ikke hindrer låget i at blive lukket, da der ellers kan opstå fejl.**

#### **Bemærk!**

*I tilfælde af at du bruger både USB- og netværkskabel, skal du føre begge kabler igennem kabelkanalen med det ene oven på det andet.*

**d** Luk forsigtigt scannerlåget ved at bruge håndtagene i hver side.

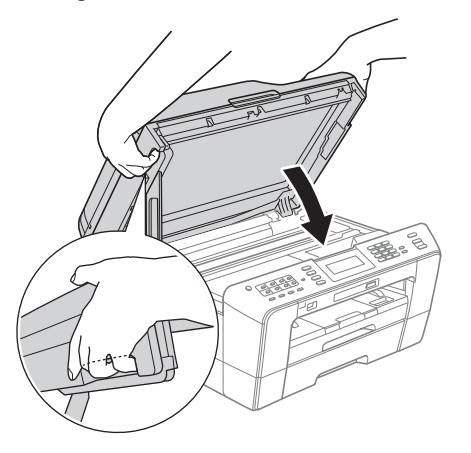

**ADVARSEL**

**Pas på, at du ikke får fingrene i klemme under scannerlåget. Brug altid håndtagene på hver side af** 

**scannerlåget, når du åbner og lukker det.**

# <span id="page-23-0"></span>**19 Installer MFL-Pro Suite**

- <span id="page-23-1"></span>a Sæt den medfølgende installations-cd-rom i cd-rom-drevet.
- **b** Dobbeltklik på ikonet **Start Here OSX** for at installere.

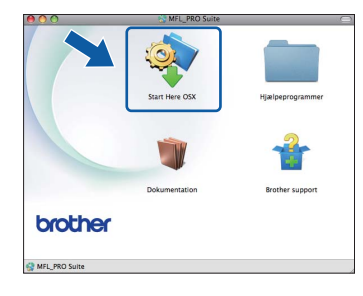

c Vælg **Kabelført netværksforbindelse**, og klik derefter på **Næste**. Følg instruktionerne på skærmen.

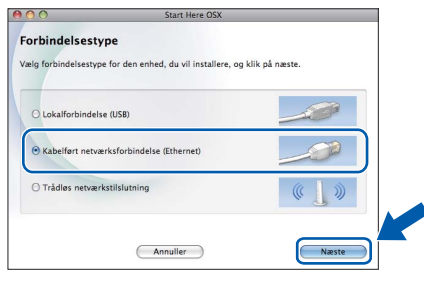

- d Der går ca. 30 sekunder, før softwaren er installeret. Brother-softwaren søger efter Brother-enheden efter installationen.
- e Hvis maskinen er konfigureret til dit netværk. skal du vælge maskinen fra listen og derefter klikke på **OK**.

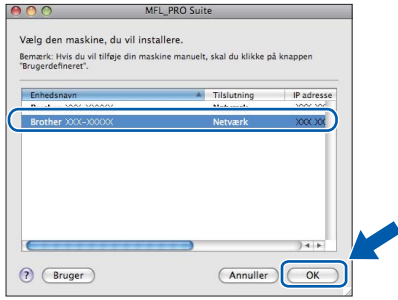

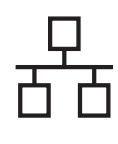

### **Kabelført netværk Macintosh**

#### **Bemærk!**

- *Hvis din maskine ikke findes på netværket, skal du kontrollere maskinens netværksindstillinger.*
- *Du kan finde din maskines MAC-adresse (Ethernet-adresse) og IP-adresse ved at udskrive netværkskonfigurationslisten. Se*  Udskrivning af netværkskonfigurationslisten *i*  Netværksbrugsanvisningen*.*
- *Hvis dette skærmbillede vises, skal du klikke på OK.*

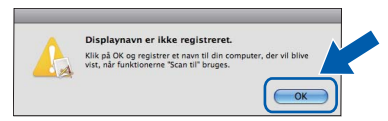

*Indtast et navn for din Macintosh i Displaynavn på op til 15 tegn, og klik på OK. Gå til* [f](#page-24-0)*.*

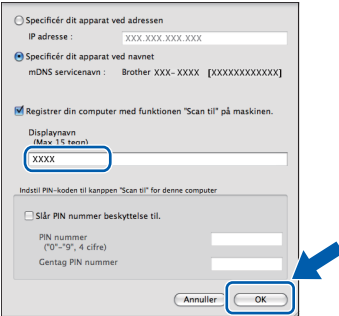

*Det navn, du indtaster, vil blive vist på maskinens display, når du trykker på tasten SCAN og vælger en scan-funktion. (Se afsnittet* Netværksscanning *i*  Softwarebrugsanvisningen *for at få flere* 

<span id="page-24-0"></span>Når dette skærmbillede vises, skal du klikke på **Næste**.

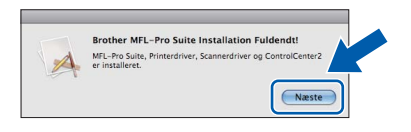

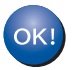

**Installationen af MFL-Pro Suite er nu fuldført. Gå til trin** [20](#page-24-1)**.**

<span id="page-24-1"></span>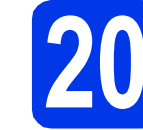

# **20 Download og installer Presto! PageManager**

Når Presto! PageManager er installeret, er OCRfunktionen føjet til Brother ControlCenter2. Du kan nemt scanne, dele og organisere fotografier og dokumenter ved hjælp af Presto! PageManager.

a Klik på **Presto! PageManager**-ikonet på skærmbilledet **Brother support** for at gå til Presto! PageManager-downloadsiden, og følg instruktionerne på skærmen.

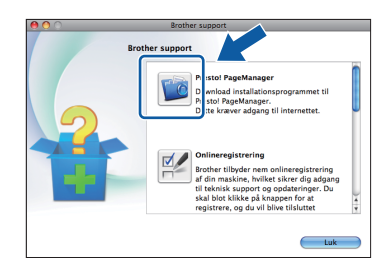

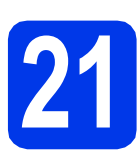

#### **21** Installer MFL-Pro Suite<br> **21** på andre computere<br>
(om nødvendigt) **på andre computere (om nødvendigt)**

Hvis du vil bruge maskinen på flere computere på netværket, skal du installere MFL-Pro Suite på hver computer. Gå til trin [19](#page-23-0) på [side 24](#page-23-1). Se også trin [17](#page-22-1) på [side 23](#page-22-2), før du installerer.

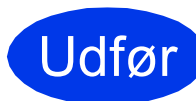

#### **oplysninger). Contract and the Contract of the Udfør must allationen er nu gennemført.**

#### **Bemærk!**

- *Hvis du angiver en IP-adresse til maskinen, skal du indstille Boot-metoden til Static med kontrolpanelet. Se* Netværksbrugsanvisningen *for at få flere oplysninger.*
- *For at bruge Image Capture til scanning på Mac OS X 10.6.x skal du installere CUPSprinterdriveren, som kan downloades fra Brother Solutions Center på adressen [http://solutions.brother.com/.](http://solutions.brother.com/)*

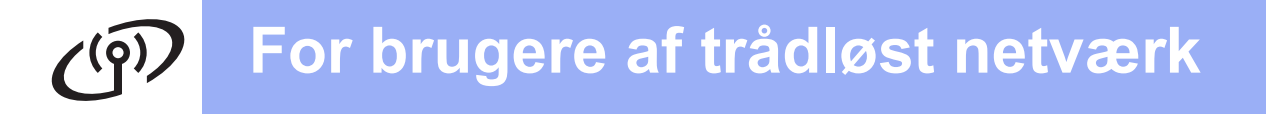

#### <span id="page-25-0"></span>**For brugere af trådløst netværksinterface**

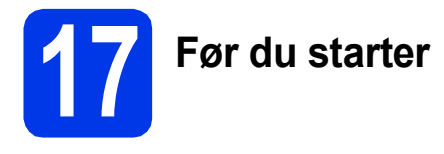

Først skal du konfigurere indstillingerne for det trådløse netværk på din maskine for at kommunikere med netværkets AccessPoint/router. Når maskinen er konfigureret til at kommunikere med dit AccessPoint/din router, vil computerne på dit netværk kunne opnå adgang til den. For at kunne bruge maskinen fra disse computere skal du installere driverne og softwaren. Følgende trin vil føre dig gennem konfigurationen og installationsprocessen.

Anbring Brother-maskinen så tæt på netværkets AccessPoint/router som muligt med minimale forhindringer for at opnå optimale resultater med dokumentudskrivning til hverdagsbrug. Store genstande og vægge mellem de to enheder samt interferens fra andre elektroniske enheder kan have indflydelse på dine dokumenters dataoverførselshastighed.

Set i lyset heraf er trådløst netværk muligvis ikke den bedste forbindelsesmetode for alle typer af dokumenter og applikationer. Hvis du udskriver store filer, som f.eks. flersidede dokumenter med blandet tekst og store grafiske elementer, kan du overveje at vælge kabelbaseret Ethernet for en hurtigere dataoverførsel eller USB for den hurtigste overførselshastighed.

Selvom Brother MFC-J6910DW kan anvendes i både kabelbaserede og trådløse netværk, kan du kun bruge én forbindelsesmetode ad gangen.

#### **Bemærk!**

*Hvis du tidligere har konfigureret de trådløse indstillinger for maskinen, skal du nulstille netværksindstillingerne (LAN), før du kan konfigurere de trådløse indstillinger igen.*

*Tryk på MENU på maskinen. Tryk på Netværk.*

*Tryk på* a *eller* b *for at få vist Netværksnulst., og tryk derefter på Netværksnulst.*

*Tryk på Ja for at acceptere. Hold Ja nede i to sekunder for at bekræfte.* 

Følgende vejledning gælder for infrastruktur-tilstand (tilsluttet en computer via et AccessPoint/en router). **Infrastruktur-tilstand**

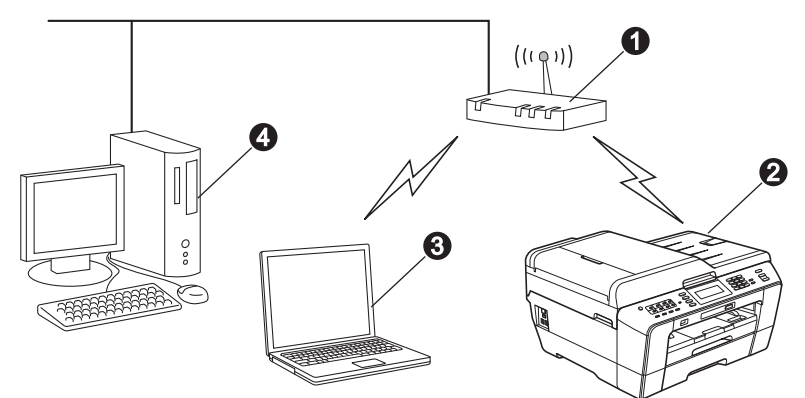

- **AccessPoint/router**
- **a** Trådløs netværksmaskine (din maskine)
- c Computer, som kan bruges i et trådløst netværk forbundet til AccessPoint'et/routeren
- d Kabelbaseret computer tilsluttet AccessPoint'et/routeren

**Kontroller, at maskinens indstillinger for trådløst netværk svarer til AccessPoint'et/routeren.**

#### **Bemærk!**

*Du kan finde en vejledning i* Netværksbrugsanvisningen *på dokumentations-cd-rom'en, hvis du vil opsætte din maskine i ad hoc-tilstand (tilsluttet en computer, som kan bruges i et trådløst netværk uden et AccessPoint/en router).*

*Du kan også downloade* Netværksbrugsanvisningen *ved at følge vejledningen nedenfor.*

*1 Tænd for din computer. Indsæt installations-cd-rom'en i cd-rom-drevet.*

- *For Windows®:*
- *2 Vælg model og sprog. Cd-rom-hovedmenuen vises.*
- *3 Klik på Dokumentation, og følg instruktionerne på skærmen.*

*For Macintosh:*

*2 Dobbeltklik på Dokumentation, og følg instruktionerne på skærmen.*

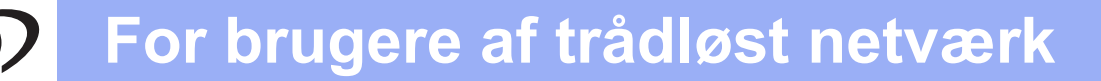

<span id="page-26-2"></span><span id="page-26-0"></span>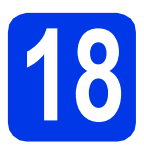

### **18 Kontroller dit netværksmiljø (infrastruktur-tilstand)**

Følgende instruktioner har to måder, hvorpå du kan installere din Brother-maskine i et trådløst netværksmiljø.

<span id="page-26-1"></span>a Hvis dit trådløse AccessPoint/din trådløse router ikke understøtter WPS (Wi-Fi Protected Setup) eller AOSS™, **skal du notere de trådløse netværksindstillinger** for dit trådløse AccessPoint/din trådløse router i området herunder.

**Hav de trådløse sikkerhedsoplysninger klar, hvis du kontakter Brothers kundeservice. Vi kan ikke hjælpe dig med at finde dine netværkssikkerhedsindstillinger.**

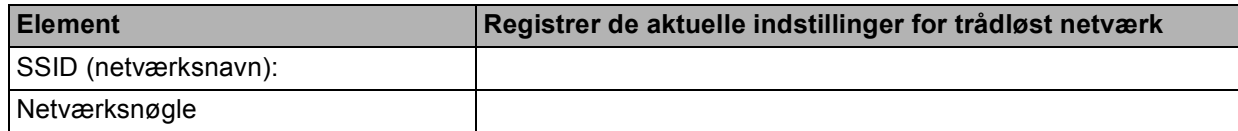

\* Netværksnøglen kan også beskrives som adgangskode, sikkerhedsnøgle eller krypteringsnøgle.

#### **Bemærk!**

*Hvis du ikke har disse oplysninger (SSID og netværksnøgle), kan du ikke fortsætte den trådløse opsætning.*

#### *Hvordan finder jeg disse oplysninger?*

- *1) Se den dokumentation, der følger med det trådløse AccessPoint/den trådløse router.*
- *2) SSID'et kan indledningsvis være producentens navn eller modelnavnet.*
- *3) Hvis du ikke har sikkerhedsoplysningerne, skal du kontakte producenten af routeren, din systemadministrator eller din internetleverandør.*

#### **Gå videre til Side 28**

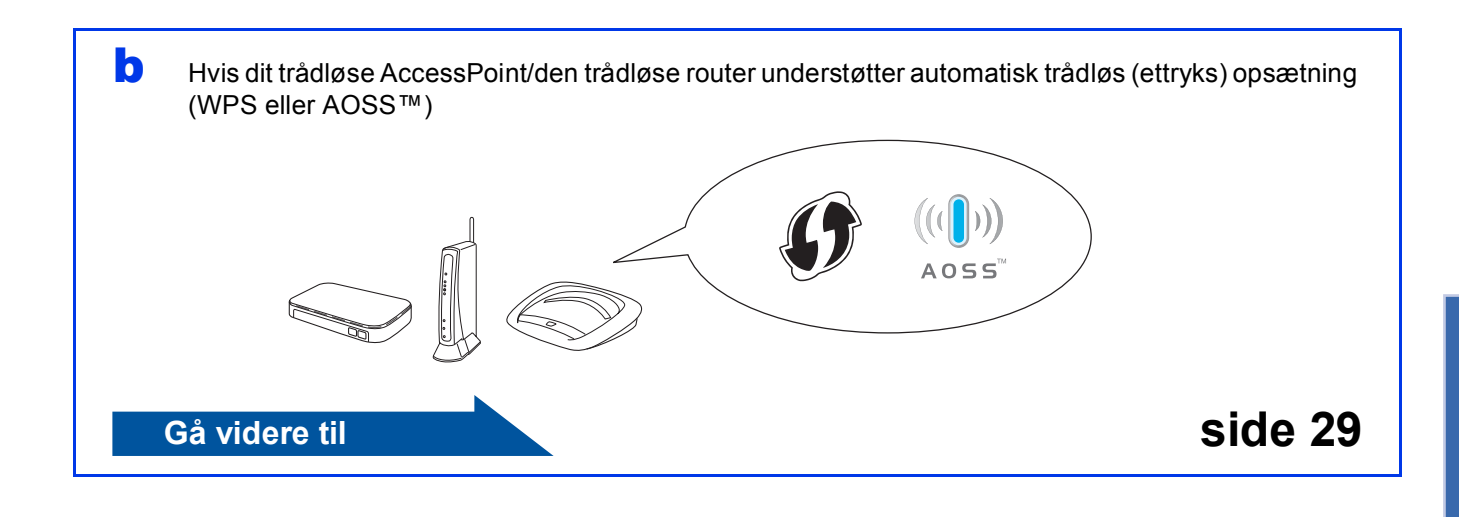

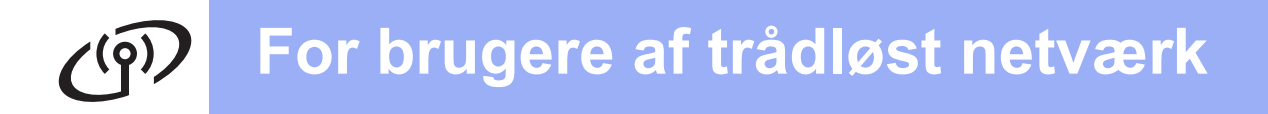

### <span id="page-27-0"></span>**19 Konfigurer de trådløse trådløs opsætning i indstillinger (typisk infrastrukturtilstand)**

<span id="page-27-1"></span>**a** Tryk på MENU på maskinen. Tryk på Netværk. Tryk på WLAN. Tryk på Opsæt.guide.

> Når Skift netværksinterface til trådløst? vises, skal du trykke på Ja for at acceptere. Dette starter guiden til trådløs opsætning. Tryk på Nej for at annullere.

**b** Maskinen søger efter tilgængelige SSID'er. Det tager flere sekunder at vise en liste med tilgængelige SSID'er. Hvis der vises en liste med SSID'er, skal du trykke på ▲ eller ▼ for at vælge det SSID, du

> noterede i trin [18](#page-26-0)*-*[a](#page-26-1) på [side 27.](#page-26-0) Vælg det SSID, du ønsker at etablere forbindelse til.

Hvis det trådløse AccessPoint/din trådløse router for det valgte SSID understøtter WPS, og maskinen beder dig om at bruge WPS, skal du gå til [c](#page-27-2).

Hvis maskinen beder dig om at indtaste en netværksnøgle, skal du gå til [d](#page-27-3). Ellers skal du gå til [e](#page-27-4).

#### **Bemærk!**

- *Hvis en liste over SSID'er ikke vises, skal du kontrollere, at dit AccessPoint er tændt. Flyt din maskine tættere på AccessPoint'et, og prøv at starte fra* [a](#page-27-1) *igen.*
- *Hvis dit AccessPoint er sat til ikke at udsende SSID'en, er du nødt til manuelt at tilføje SSIDnavnet. Se* Netværksbrugsanvisningen *for at få flere oplysninger.*

<span id="page-27-2"></span> $\mathbf{C}$  Tryk på Ja for at tilslutte maskinen ved hiælp af WPS. (Hvis du vælger Nej for at fortsætte med manuel in[d](#page-27-3)stilling, skal du gå til **d** for at indtaste en netværksnøgle).

> Når displayet viser Start WPS, skal du trykke på knappen WPS på dit trådløse AccessPoint/din trådløse router og derefter trykke på Næste for at fortsætte.

Gå til [e](#page-27-4).

<span id="page-27-3"></span>**d** Indtast den netværksnøgle, du noterede i trin [18](#page-26-0)**-**[a](#page-26-1) på [side 27](#page-26-0), på touchscreenen.

> Bogstaverne vises i denne rækkefølge: lille bogstav og derefter stort bogstav. Tryk på **Me** for at skifte mellem bogstaver, tal og specialtegn. (De tilgængelige tegn kan variere fra land til land). Tryk på  $\triangleleft$  eller  $\triangleright$  for at flytte markøren til venstre eller højre. (Se *[Indtastning af tekst til trådløse indstillinger](#page-38-0)* [på side 39](#page-38-0) for at få flere oplysninger).

Tryk på OK, når du har indtastet alle tegnene, og tryk derefter på Ja for at anvende indstillingerne.

- <span id="page-27-4"></span>e Din maskine forsøger nu at oprette forbindelse til dit trådløse netværk. Det kan tage nogle få minutter.
- f Der vises en forbindelsesmeddelelse i 60 sekunder på displayet, og der udskrives automatisk en trådløs LAN-rapport. Hvis forbindelsen mislykkedes, skal du kontrollere fejlkoden på den udskrevne rapport, og se *Fejlfinding* [på side 30](#page-29-0).
- OK!

**Den trådløse opsætning er nu afsluttet. En indikator med fire niveauer til højre i maskinens display viser den trådløse signalstyrke for dit AccessPoint/din router.**

**Fortsæt til trin** 20 **for at installere MFL-Pro Suite.**

**For brugere af Windows®:**

**Gå videre til**

**Side [32](#page-31-0)**

#### **For brugere af Macintosh:**

**Gå videre til**

**Side [36](#page-35-0)**

# **For brugere af trådløst netværk**

<span id="page-28-0"></span>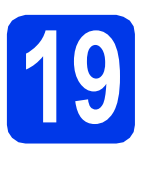

#### **19** Konfigurer de trådløse<br> **19** indstillinger ved hjælp<br>
den automatiske trådløs **indstillinger ved hjælp af den automatiske trådløse (ettryks) metode**

**a** Kontroller, at dit trådløse AccessPoint/din trådløse router har WPS (Wi-Fi Protected Setup) eller AOSS™-symbolet som vist herunder.

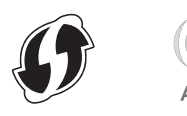

- **b** Placer Brother-maskinen inden for rækkevidde af WPS- eller AOSS™-Access Point'et/routeren. Afstanden kan variere afhængigt af dit miljø. Se vejledningen, der følger med dit AccessPoint/din router.
- **C** Tryk på MENU på maskinen. Tryk på Netværk. Tryk på WLAN. Tryk på WPS/AOSS.

Når Skift netværksinterface til trådløst? vises, tryk på Ja for at acceptere. Dette starter guiden til trådløs opsætning. Tryk på Nej for at annullere.

#### **Bemærk!**

*Se* Brug af PIN-metoden i Wi-Fi Protected Setup *i* Netværksbrugsanvisningen*, hvis dit trådløse AccessPoint/din trådløse router understøtter WPS (PIN-metode), og du vil konfigurere maskinen ved hjælp af PIN-metoden (personligt identifikationsnummer).*

d Når displayet viser Start WPS eller AOSS, skal du trykke på knappen WPS eller AOSS™ på dit trådløse AccessPoint/din trådløse router. Se brugsanvisningen til det trådløse AccessPoint/den trådløse router.

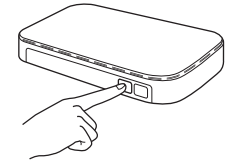

Tryk derefter på OK. Din maskine registrerer nu automatisk, hvilken tilstand (WPS eller AOSS™) dit trådløse AccessPoint/din trådløse router anvender, og forsøger at oprette forbindelse til dit trådløse netværk.

e Der vises en forbindelsesmeddelelse i 60 sekunder på displayet, og der udskrives automatisk en trådløs LAN-rapport. Hvis forbindelsen mislykkedes, skal du kontrollere fejlkoden på den udskrevne rapport, og se *Fejlfinding* [på side 30](#page-29-0).

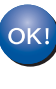

**Den trådløse opsætning er nu afsluttet. En indikator med fire niveauer til højre i maskinens display viser den trådløse signalstyrke for dit AccessPoint/din router.**

**Fortsæt til trin** 20 **for at installere MFL-Pro Suite.**

#### **For brugere af Windows®:**

**Gå videre til**

**Side [32](#page-31-0)**

**For brugere af Macintosh:**

**Gå videre til**

**Side [36](#page-35-0)**

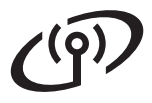

### <span id="page-29-0"></span>**Fejlfinding**

**Hav de trådløse sikkerhedsoplysninger klar, hvis du kontakter Brothers kundeservice. Vi kan ikke hjælpe dig med at finde dine netværkssikkerhedsindstillinger.**

#### <span id="page-29-1"></span>**Hvordan finder jeg de trådløse sikkerhedsoplysninger (SSID og netværksnøgle)?**

1) Se den dokumentation, der følger med det trådløse AccessPoint/den trådløse router.

- 2) SSID'et kan indledningsvis være producentens navn eller modelnavnet.
- 3) Hvis du ikke har sikkerhedsoplysningerne, skal du kontakte producenten af routeren, din systemadministrator eller din internetleverandør.

\* Netværksnøglen kan også beskrives som adgangskode, sikkerhedsnøgle eller krypteringsnøgle.

#### **Trådløs LAN-rapport**

Hvis den udskrevne trådløse LAN-rapport viser, at forbindelsen mislykkedes, skal du kontrollere fejlkoden på den udskrevne rapport, og se følgende vejledning.

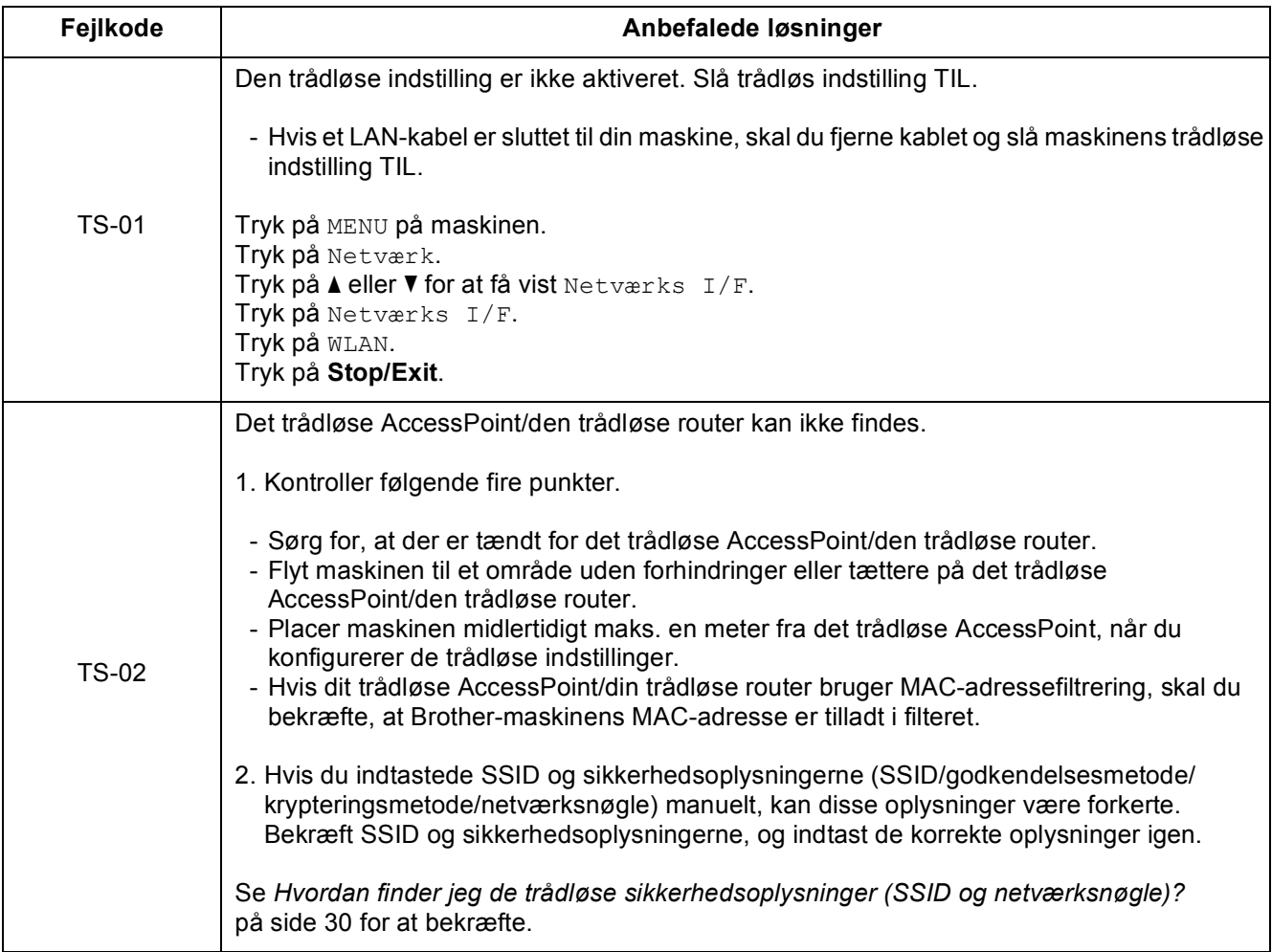

#### **For brugere af trådløst netværk**  $(9)$

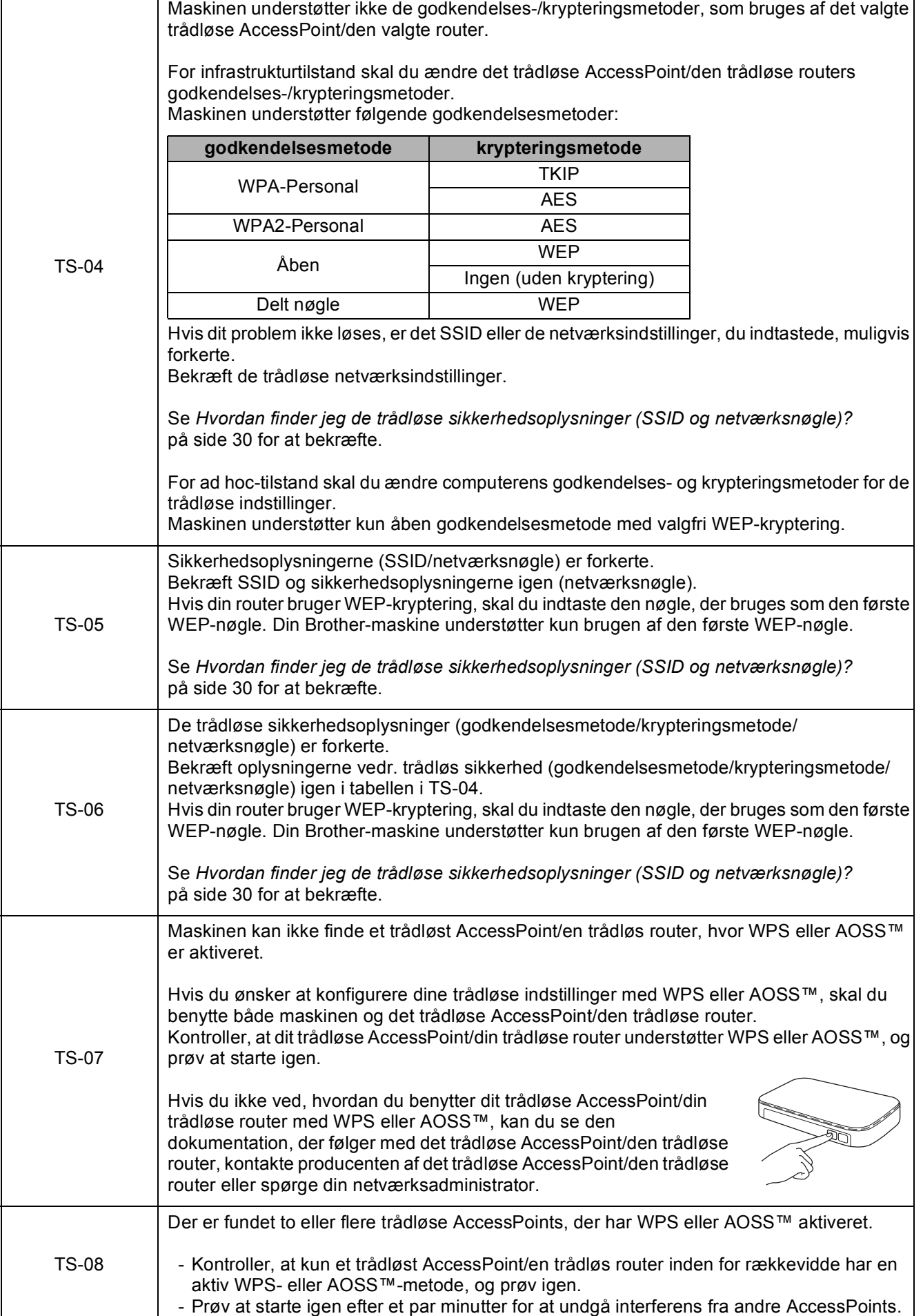

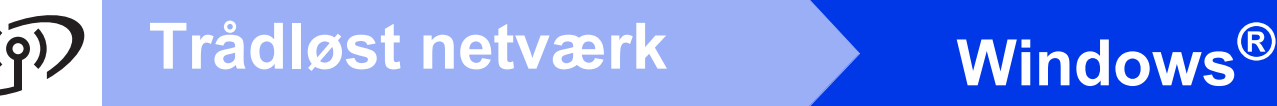

#### <span id="page-31-0"></span>**Installer driverne og softwaren**

**(Windows® 2000 Professional/XP Home/XP Professional/Windows Vista®/Windows® 7)**

<span id="page-31-3"></span><span id="page-31-2"></span>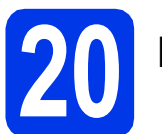

#### **20 Før du installerer**

Kontroller, at computeren er tændt, og at du er logget på med administratorrettigheder.

#### **A** VIGTIGT!

**Luk eventuelle åbne programmer ned.**

#### **Bemærk!**

- *Du kan finde de seneste drivere og flere oplysninger på adressen <http://solutions.brother.com/>.*
- *Skærmmenuerne kan variere afhængigt af dit operativsystem.*
- *Installations-cd-rom'en omfatter ScanSoft™ PaperPort™12SE. Denne software understøtter Windows® XP Home (SP3 eller højere), XP Professional x32 Edition (SP3 eller højere), XP Professional x64 Edition (SP2 eller højere), Windows Vista® (SP2 eller højere) og Windows® 7. Opdater til den nyeste Windows® Service Pack, før du installerer MFL-Pro Suite. For Windows® 2000 (SP4 eller højere) skal du følge instruktionerne på skærmen, når ScanSoft™ PaperPort™11SEdownloadskærmen vises under installationen af MFL-Pro Suite.*

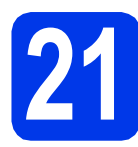

### **21 Installer MFL-Pro Suite**

a Sæt den medfølgende installations-cd-rom i cd-rom-drevet. Hvis du får vist skærmbilledet med modelnavnet, skal du vælge din maskine. Hvis du får vist sprogskærmbilledet, skal du klikke på dit sprog.

**Bemærk!**

*Hvis Brother-skærmbilledet ikke vises automatisk, skal du gå til Denne computer (Computer), dobbeltklikke på cd-rom-ikonet og derefter dobbeltklikke på start.exe.*

<span id="page-31-1"></span>**b** Cd-rom-hovedmenuen vises. Klik på **Indledende installering**.

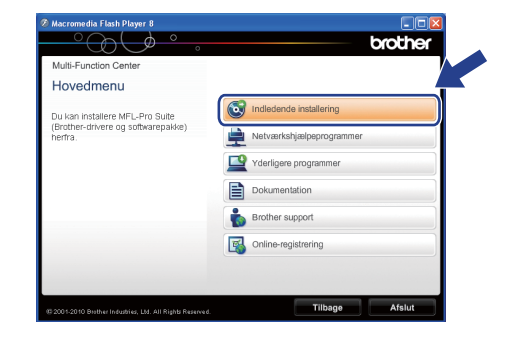

c Klik på **Installer MFL-Pro Suite**, og klik på **Ja**, hvis du accepterer licensaftalerne. Følg instruktionerne på skærmen.

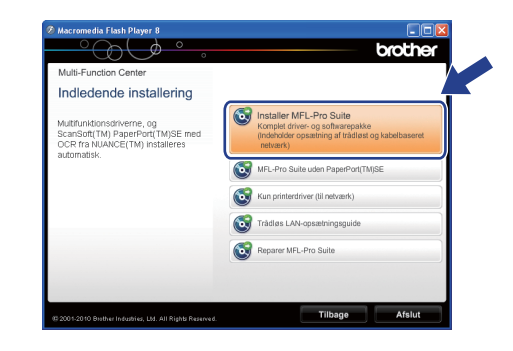

#### **Bemærk!**

*• Hvis dette skærmbillede vises, skal du klikke på OK og genstarte computeren.*

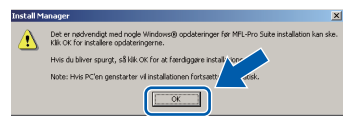

- *Hvis installationen ikke fortsætter automatisk, skal du åbne hovedmenuen igen ved at tage cd-rom'en ud og sætte den i igen eller dobbeltklikke på start.exe-programmet i rodmappen og fortsætte fra* [b](#page-31-1) *for at installere MFL-Pro Suite.*
- *Når skærmbilledet Brugerkontokontrol vises i Windows Vista® og Windows® 7, skal du klikke på Tillad eller Ja.*

d Vælg **Trådløs netværkstilslutning**, og klik derefter på **Næste**.

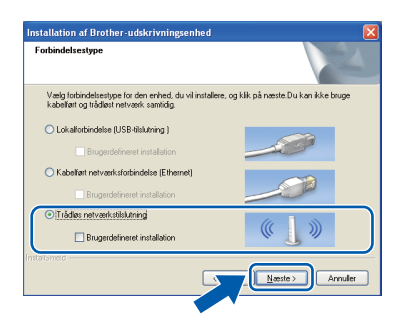

e Når dette skærmbillede vises, skal du vælge **Skift Firewall portindstillingerne for at aktivere netværkstilslutningen og fortsætte installationen. (Anbefalet)** og klikke på **Næste**. (Ikke for Windows® 2000-brugere)

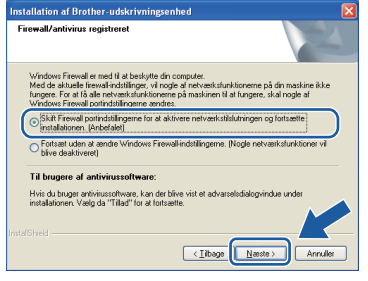

Hvis du bruger en anden firewall end Windows® Firewall, eller Windows® Firewall er deaktiveret, vises dette skærmbillede muligvis.

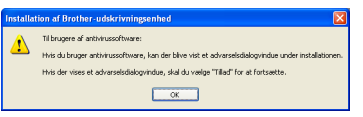

Se den vejledning, der følger med firewallsoftwaren for at få oplysninger om, hvordan du tilføjer følgende netværksporte.

- Netværksscanning: tilføj UDP-port 54925.
- Netværks PC-Fax-modtagelse: tilføj UDPport 54926.
- Hvis du stadig har problemer med din netværksforbindelse, kan du tilføje UDP-port 137.

f Vælg maskinen fra listen, og tryk derefter på **Næste**.

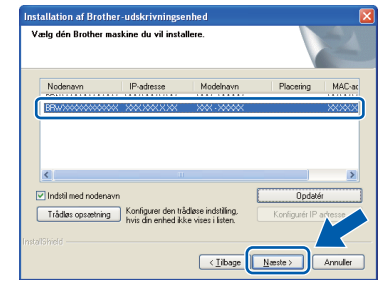

#### **Bemærk!**

*• Hvis de trådløse indstillinger mislykkes, vises Installationsguide til trådløs enhed under installationen af MFL-Pro Suite. Bekræft dine indstillinger ved at følge instruktionerne på skærmen. Hvis du støder på denne fejl, skal du gå til trin* [18](#page-26-0)*-*[a](#page-26-1) *på [side 27](#page-26-2) og opsætte den trådløse tilslutning igen.*

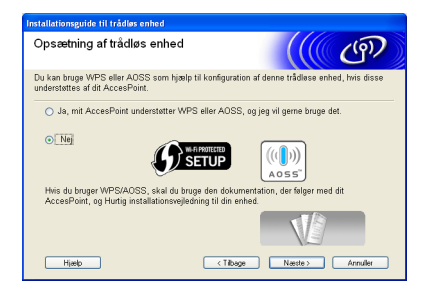

*• Hvis du bruger WEP, og displayet viser Tilsluttet, men din maskine ikke er fundet, skal du kontrollere, at du har indtastet WEPnøglen korrekt. Der skelnes mellem store og små bogstaver i WEP-nøglen.*

## **Windows Trådløst netværk ®**

**C** Installationen af Brother-driverne starter automatisk. Installationsskærmbillederne vises et ad gangen.

#### **A** VIGTIGT!

**Annuller IKKE nogen af skærmbillederne under installationen. Det kan tage nogle få sekunder, før alle skærmbillederne vises.**

#### **Bemærk!**

*Når skærmbilledet Windows Sikkerhed vises i Windows Vista® og Windows® 7, skal du markere afkrydsningsfeltet og klikke på Installer for at gennemføre installationen korrekt.*

- **h Når skærmbilledet Brugsanvisninger** vises, skal du klikke på **Se vejledninger på internettet** for at downloade en vejledning og følge instruktionerne på skærmen. Du kan også se brugsanvisningerne på dokumentations-cd-rom'en.
- i Når skærmbilledet **Online-registrering** vises, skal du foretage dine valg og følge instruktionerne på skærmen.
- $\overline{\phantom{a}}$  Hvis du ikke vil indstille din maskine som standardprinter, skal du fjerne markeringen i **Vælg som standardprinter**.

### **22 Afslut og genstart**

**a** Klik på **Udfør** for at genstarte computeren. Efter genstart af computeren skal du logge på med administratorrettigheder.

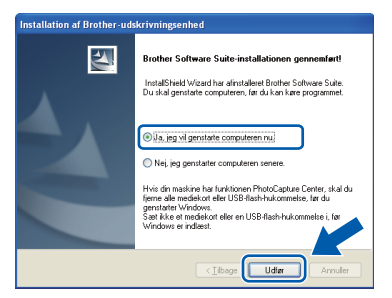

#### **Bemærk!**

- *Hvis der vises en fejlmeddelelse under installationen af softwaren, skal du køre Installationsdiagnose, der ligger under Start/Alle programmer/Brother/MFC-JXXX (hvor MFC-JXXX er dit modelnavn).*
- *Når du bruger maskinen eller softwaren, vises der et Windows Security- eller et antivirussoftware-vindue afhængigt af dine sikkerhedsindstillinger. Lad vinduet fortsætte.*
- **b** I skærmbilledet **Søg efter firmwareopdateringer** skal du vælge den firmwareopdateringsindstilling, du ønsker, og klikke på **OK**.

#### **Bemærk!**

*Der kræves internetadgang til firmwareopdateringen.*

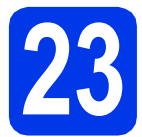

#### **23** Installer MFL-Pro Suite<br> **23** på andre computere<br>
(om nødvendigt) **på andre computere (om nødvendigt)**

Hvis du vil bruge maskinen på flere computere på netværket, skal du installere MFL-Pro Suite på hver computer. Gå til trin [20](#page-31-2) på [side 32](#page-31-3).

#### **Bemærk!**

#### *Netværkslicens (Windows®)*

*Dette produkt indeholder en pc-licens for op til 2 brugere. Licensen understøtter installationen af MFL-Pro Suite inkl. ScanSoft™ PaperPort™12SE eller ScanSoft™ PaperPort™11SE på op til 2 pc'er på netværket. Hvis du ønsker mere end 2 pc'er med ScanSoft™ PaperPort™12SE eller ScanSoft™ PaperPort™11SE installeret, skal du købe Brother NL-5-pakken, der er en flerbruger pclicensaftale til op til 5 ekstra brugere. Hvis du vil købe NL-5-pakken, skal du kontakte en autoriseret Brother-forhandler.*

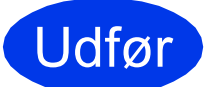

Udfør **Installationen er nu gennemført.**

#### **Gå videre til**

**Fortsæt til Installer valgfrie applikationer på [side 38](#page-37-0).**

#### **Bemærk!**

- *Hvis du angiver en IP-adresse til maskinen, skal du indstille Boot-metoden til Static med kontrolpanelet. Se* Netværksbrugsanvisningen *for at få flere oplysninger.*
- *• XML Paper Specification-printerdriver XML Paper Specification-printerdriveren er den mest velegnede driver til Windows Vista®*

*og Windows® 7 ved udskrivning fra programmer, der bruger XML Paper Specification-dokumenter. Du kan hente den nyeste driver fra Brother Solutions Center på adressen [http://solutions.brother.com/.](http://solutions.brother.com/)*

**Windows**® **Windows** Trädløst netværk **Trådløst netværk Macintosh Macintosh**

#### <span id="page-35-0"></span>**Installer driverne og softwaren (Mac OS X 10.4.11, 10.5.x, 10.6.x)**

<span id="page-35-1"></span>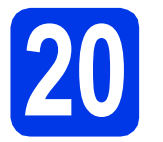

## **20 Før du installerer**

Kontroller, at maskinen er sluttet til lysnettet, og at din Macintosh er tændt. Du skal logge på med administratorrettigheder.

### **Bemærk!**

- *Du kan finde de seneste drivere og flere oplysninger om den Mac OS X, du bruger, på adressen <http://solutions.brother.com/>.*
- *Brugere af Mac OS X 10.4.0 til 10.4.10 skal opgradere til Mac OS X 10.4.11 - 10.6.x.*

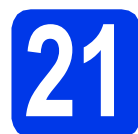

### **21 Installer MFL-Pro Suite**

- a Sæt den medfølgende installations-cd-rom i cd-rom-drevet.
- **b** Dobbeltklik på ikonet Start Here OSX for at installere.

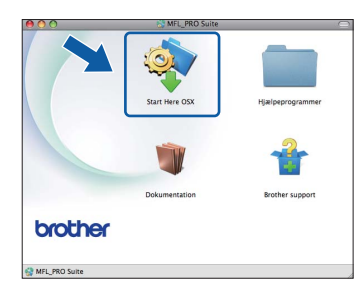

c Vælg **Trådløs netværkstilslutning**, og klik derefter på **Næste**.

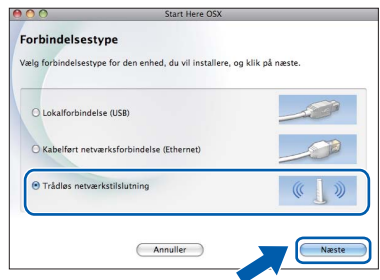

**d** Brother-softwaren søger efter Brotherenheden i dit trådløse netværk. Hvis maskinen er konfigureret til dit netværk, skal du vælge den enhed, du ønsker at installere, og klikke på **Næste**.

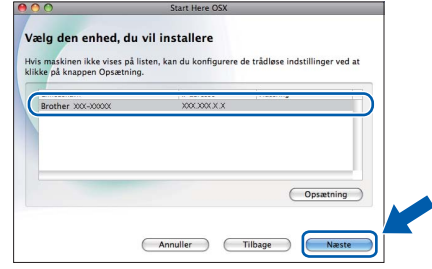

#### **Bemærk!**

*Hvis de trådløse indstillinger mislykkes, vises Installationsguide til trådløs enhed under installationen af MFL-Pro Suite. Bekræft dine indstillinger ved at følge instruktionerne på skærmen. Hvis du støder på denne fejl, skal du gå til trin* [18](#page-26-0)*-*[a](#page-26-1) *på [side 27](#page-26-2) og opsætte den trådløse tilslutning igen.*

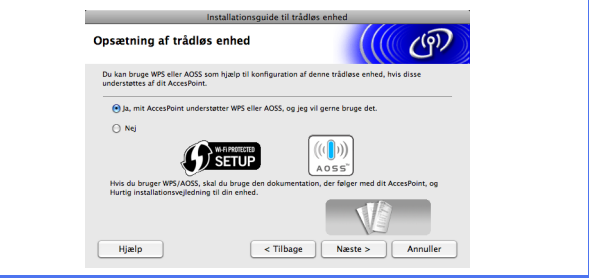

# **Trådløst netværk Macintosh**

Der går ca. 30 sekunder, før softwaren er installeret. Efter installationen vises dette vindue.

> Vælg maskinen fra listen, og tryk derefter på **OK**.

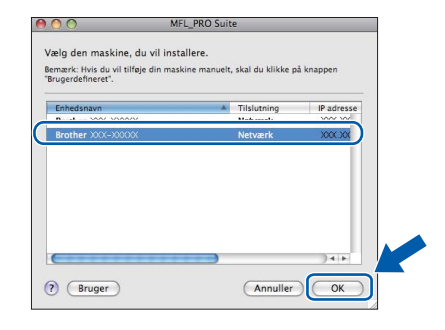

### **Bemærk!**

- *Du kan finde din maskines MAC-adresse (Ethernet-adresse) og IP-adresse ved at udskrive netværkskonfigurationslisten. Se*  Udskrivning af netværkskonfigurationslisten *i*  Netværksbrugsanvisningen*.*
- *Hvis dette skærmbillede vises, skal du klikke på OK.*

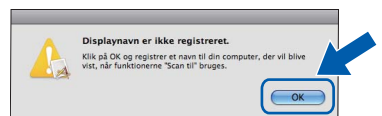

*Indtast et navn for din Macintosh på op til 15 tegn i Displaynavn, og klik på OK. Gå til* [f](#page-36-0)*.*

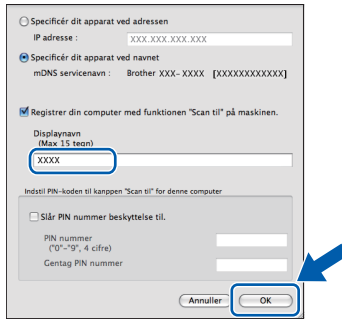

*Det navn, du indtaster, vil blive vist på maskinens display, når du trykker på tasten SCAN og vælger en scan-funktion. (Se afsnittet* Netværksscanning *i*  Softwarebrugsanvisningen *for at få flere oplysninger).*

<span id="page-36-0"></span>Når dette skærmbillede vises, skal du klikke på **Næste**.

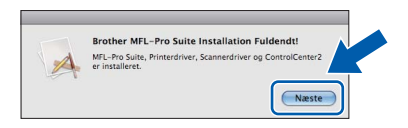

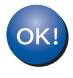

**Installationen af MFL-Pro Suite er nu fuldført. Gå til trin** [22](#page-36-1)**.**

<span id="page-36-1"></span>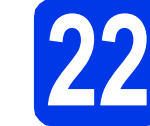

# **22 Download og installer Presto! PageManager**

Når Presto! PageManager er installeret, er OCRfunktionen føjet til Brother ControlCenter2. Du kan nemt scanne, dele og organisere fotografier og dokumenter ved hjælp af Presto! PageManager.

a Klik på **Presto! PageManager**-ikonet på skærmbilledet **Brother support** for at gå til Presto! PageManager-downloadsiden, og følg instruktionerne på skærmen.

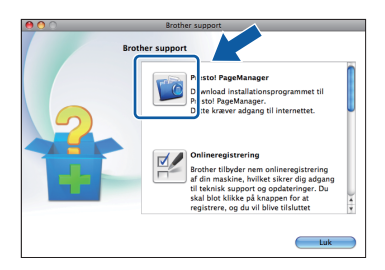

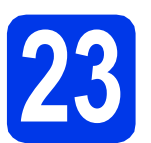

#### **23** Installer MFL-Pro Suite<br> **23** på andre computere<br>
(om nødvendigt) **på andre computere (om nødvendigt)**

Hvis du vil bruge maskinen på flere computere på netværket, skal du installere MFL-Pro Suite på hver computer. Gå til trin [20](#page-35-1) på [side 36](#page-35-1).

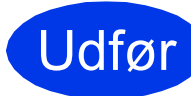

#### Udfør **Installationen er nu gennemført.**

#### **Bemærk!**

- *Hvis du angiver en IP-adresse til maskinen, skal du indstille Boot-metoden til Static med kontrolpanelet. Se* Netværksbrugsanvisningen *for at få flere oplysninger.*
- *For at bruge Image Capture til scanning på Mac OS X 10.6.x skal du installere CUPSprinterdriveren, som kan downloades fra Brother Solutions Center på adressen [http://solutions.brother.com/.](http://solutions.brother.com/)*

**Windows**® **Windows** Trådløst netværk **Trådløst netværk Macintosh Macintosh**

# **Windows Installer andre programmer ®**

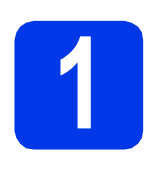

### <span id="page-37-0"></span>**1** Installer FaceFilter<br> **1** Studio/BookScan &<br>
Whiteboard Suite fra **Studio/BookScan & Reallusion, Inc**

**FaceFilter Studio** er et let anvendeligt program til udskrivning af fotos til kant. Med FaceFilter Studio kan du også redigere dine fotodata og tilføje fotoeffekter, som f.eks. reduktion af røde øjne eller forbedring af hudfarve.

**BookScan Enhancer**-softwaren kan korrigere dine scannede bogbilleder automatisk.

**Whiteboard Enhancer**-softwaren renser og forbedrer tekst og billeder fra fotos, du har taget af dit whiteboard.

#### **Bemærk!**

- *Maskinen skal være tændt og forbundet til computeren.*
- *Computeren skal være tilsluttet internettet.*
- *Husk at logge på med administratorrettigheder.*
- *Dette program er ikke tilgængeligt til Windows Server® 2003/2008.*
- **a** Åbn hovedmenuen igen ved at tage installations-cd-rom'en ud og derefter sætte den i igen eller ved at dobbeltklikke på **start.exe**-programmet fra rodmappen.
- **b** Cd-rom-hovedmenuen vises. Vælg dit sprog. og klik derefter på **Yderligere programmer**.

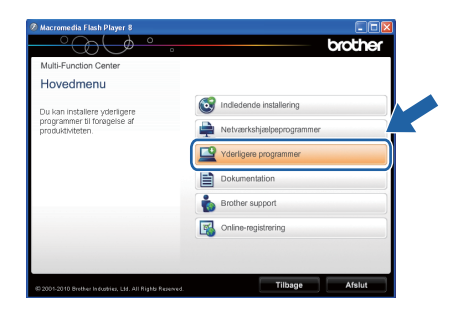

c Klik på knappen for det program, du ønsker at installere.

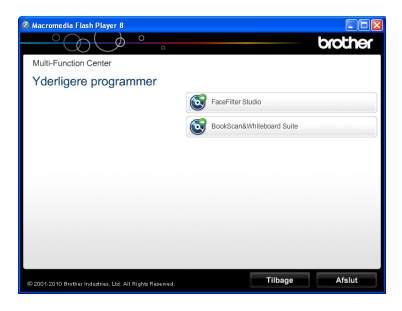

d Gå tilbage til skærmbilledet **Yderligere programmer** for at installere flere programmer.

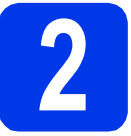

#### **2 Installer FaceFilter Studio - Hjælp**

For at få instruktioner til, hvordan du bruger FaceFilter Studio, skal du indlæse og installere FaceFilter Studio - Hjælp.

- **a** For at køre FaceFilter Studio skal du gå til **Start**/**Alle programmer**/**Reallusion**/ **FaceFilter Studio** på computeren.
- 

**b** Klik på knappen **i højre øverste hjørne** på skærmbilledet.

c Klik på **Søg efter opdateringer** for at gå til webstedet for opdatering til Reallusion.

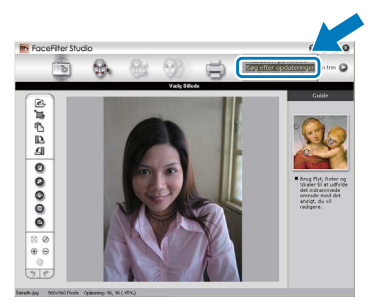

- d Klik på knappen **Download**, og vælg en mappe, du vil gemme filen i.
- e Luk FaceFilter Studio, før du begynder at installere FaceFilter Studio Help. Dobbeltklik på den indlæste fil fra den mappe, du angav, og følg instruktionerne på skærmen for at installere.

#### **Bemærk!**

*For at få vist hele FaceFilter Studio Hjælp skal du vælge Start*/*Alle programmer*/*Reallusion*/ *FaceFilter Studio*/*FaceFilter Studio - Hjælp på computeren.*

### **Gendan netværksindstillinger til fabriksstandard**

Følg nedenstående trin for at gendanne alle netværksindstillingerne for den interne printer/scannerserver til fabriksstandard.

- a Kontroller, at maskinen ikke er i brug, og tag derefter alle kabler ud af maskinen (undtagen strømkablet).
- **b** Tryk på MENU.
- C Tryk på Netværk.
- **d** Tryk på ▲ eller **v** for at få vist Netværksnulst. og tryk på Netværksnulst.
- $\bullet$  Tryk på Ja.
- Hold Ja nede i to sekunder for at bekræfte.
- **g** Maskinen genstarter, og når det er sket, tilsluttes kablerne igen.

### <span id="page-38-0"></span>**Indtastning af tekst til trådløse indstillinger**

Hver knap på touchscreenen er tildelt op til fire bogstaver. Ved at trykke flere gange på den relevante knap kan du få det ønskede tegn frem.

Tryk på **for at skifte mellem bogstaver**, tal og specialtegn. (De tilgængelige tegn kan variere fra land til land).

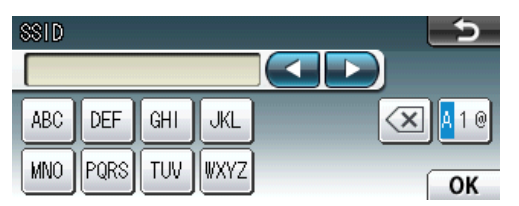

#### **Mellemrum**

```
For at indtaste et mellemrum skal du trykke på \mathbb{R} og derefter mellemrumstasten \mathbb{R} eller \mathbb{R}
```
#### **Rettelser**

```
Hvis du har indtastet et tegn forkert og vil ændre det, skal du trykke på ◀ eller ▶ for at flytte markøren til det forkerte
tegn og derefter trykke på a. Indtast det korrekte tegn igen. Du kan også gå tilbage og indtaste tegn.
```
#### **Gentagelse af tegn**

Hvis du vil indtaste et tegn, der er på den samme knap som det foregående tegn, skal du trykke på  $\blacktriangleright$  for at flytte markøren til højre, før du trykker på knappen igen.

### **Forbrugsstoffer til udskiftning**

Når tiden er kommet til at udskifte blækpatroner, vil der blive vist en meddelelse på displayet. Hvis du vil have yderligere oplysninger om blækpatroner til maskinen, kan du besøge<http://www.brother.com/original/>eller kontakte din lokale Brother-forhandler.

#### **Blækpatron**

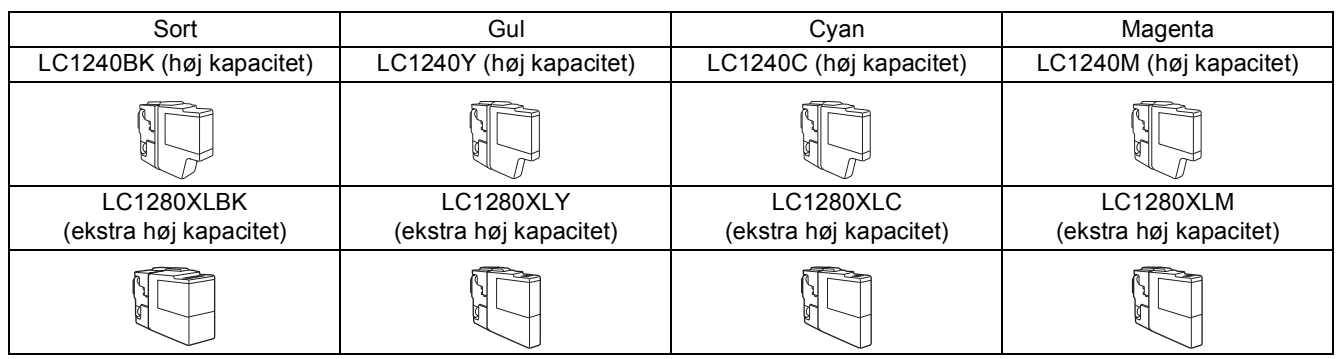

#### **Hvad er Innobella™?**

Innobella™ er en serie af originale forbrugsstoffer, der tilbydes af Brother. Navnet "Innobella™" stammer fra ordene "Innovation" og "Bella" (hvilket betyder "smuk" på italiensk) og repræsenterer den "innovative" teknologi, der forsyner dig med

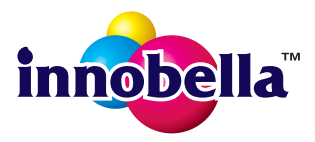

"smukke" og "holdbare" udskrivningsresultater.

#### **Varemærker**

Brother-logoet er et registreret varemærke tilhørende Brother Industries, Ltd.

Brother er et registreret varemærke tilhørende Brother Industries, Ltd.

Windows Vista er enten et registreret varemærke eller et varemærke tilhørende Microsoft Corporation i USA og/eller andre lande. Microsoft, Windows og Windows Server er registrerede varemærker tilhørende Microsoft Corporation i USA og/eller andre lande. Apple, Macintosh og Mac OS er varemærker tilhørende Apple Inc., registreret i USA og andre lande.

Nuance, Nuance-logoet, PaperPort og ScanSoft er varemærker eller registrerede varemærker tilhørende Nuance Communications, Inc. eller dets tilknyttede selskaber i USA og/eller andre lande.

FaceFilter Studio er et varemærke tilhørende Reallusion, Inc.

AOSS er et varemærke tilhørende Buffalo Inc.

WPA, WPA2, Wi-Fi Protected Access og Wi-Fi Protected Setup er enten varemærker eller registrerede varemærker tilhørende Wi-Fi Alliance i USA og/eller andre lande.

De enkelte selskaber, hvis softwaretitler er nævnt i denne brugsanvisning, har en softwarelicensaftale specifikt for deres navnebeskyttede programmer.

#### **Alle varebetegnelser og produktnavne fra virksomheder, der vises på Brother-produkter, relaterede dokumenter og andet materiale, er alle varemærker eller registrerede varemærker tilhørende de respektive selskaber.**

#### **Kompilering og publikation**

Denne brugsanvisning er kompileret og udgivet under tilsyn af Brother Industries, Ltd., og den indeholder de nyeste produktbeskrivelser og specifikationer.

Indholdet af denne brugsanvisning og produktets specifikationer kan ændres uden varsel.

Brother forbeholder sig ret til uden varsel at foretage ændringer i specifikationerne og materialet i denne brugsanvisning og kan ikke holdes ansvarlig for skader (herunder følgeskader) som følge af anvendelse af nærværende materiale, herunder, men ikke begrænset til, typografiske fejl og andre fejl i forbindelse med publikationen.

#### **Copyright og licens**

©2010 Brother Industries, Ltd. Alle rettigheder forbeholdes.

Dette produkt indeholder software, der er udviklet af følgende leverandører:

©1983-1998 PACIFIC SOFTWORKS, INC.

©2008 Devicescape Software, Inc.

Dette produkt omfatter softwaren "KASAGO TCP/IP", der er udviklet af ZUKEN ELMIC,Inc.

#### **BROTHER CREATIVECENTER**

Få inspiration. Dobbeltklik på Brother CreativeCenter-ikonet på skrivebordet for at få adgang til et GRATIS websted med mange ideer og ressourcer til privat og professionel brug.

<http://www.brother.com/creativecenter/>

# **brother**